## **МИНИСТЕРСТВО ОБРАЗОВАНИЯ И НАУКИ РОССИЙСКОЙ ФЕДЕРАЦИИ ФИЛИАЛ КУБАНСКОГО ГОСУДАРСТВЕННОГО УНИВЕРСИТЕТА В Г. СЛАВЯНСКЕ-НА-КУБАНИ**

#### **Кафедра математики, информатики, естественнонаучных и общетехнических дисциплин**

## **Т. В. КОНОНЕНКО**

# **ПРИКЛАДНАЯ ИНФОРМАТИКА**

**Раздел «Основы работы с текстовым процессором ОpenОffice.org Writer»**

**Учебно-методическое пособие к лабораторным занятиям и самостоятельной работе студентов бакалавриата, обучающихся по направлению 44.03.05. Педагогическое образование (с двумя профилями подготовки - Экономика, Технология) очной и заочной форм обучения**

> Славянск-на-Кубани Филиал Кубанского государственного университета в г. Славянске-на-Кубани 2018

**ББК 32.971.321.4 К647**

Рекомендовано к печати кафедрой математики, информатики, естественнонаучных и общетехнических дисциплин филиала Кубанского государственного университета в г. Славянске-на-Кубани

Протокол № 13 от 29 мая 2018 г.

#### *Рецензент***:** Кандидат физико-математических наук, доцент *Н. П. Пушечкин*

#### **К Кононенко, Т. В.**

**647 Прикладная информатика. Раздел «Основы работы с табличным процессором OpenOffice.org Writer» :** учеб.-метод. пособие к лабораторным занятиям и самостоят. работе студентов бакалавриата, обучающихся по направлению 44.03.05. Педагогическое образование (с двумя профилями подготовки - Экономика, Технология) очной и заочной форм обучения / Т. В. Кононенко. — Славянск-на-Кубани : Филиал Кубанского гос. ун-та в г. Славянске-на-Кубани, 2018. 56 с. 1 экз.

Учебно-методическое пособие разработано в соответствии с требованиями ФГОС ВО на основе учебного плана и рабочей учебной программы курса по выбору «Прикладная информатика». Пособие предназначено для сопровождения лабораторных работ и включает теоретический материал, практические задания, контрольные вопросы и задания для самостоятельной работы по разделу «Табличный процессор OpenOffice.org Writer». К каждому занятию даны подробные теоретические и методические пояснения, приведены задания, выносимые на самостоятельную и дополнительную работу студентов. В конце описания каждого занятия приводится список контрольных вопросов, выносимых на защиту лабораторной работы.

Издание адресовано студентам бакалавриата, обучающимся по направлению 44.03.05. Педагогическое образование (с двумя профилями подготовки - Экономика, Технология) очной и заочной форм обучения.

Электронная версия издания размещена в электронной информационно-образовательной среде филиала и доступна обучающимся из любой точки доступа к информационно-коммуникационной сети «Интернет».

ББК 32.971.321.4

© Филиал Кубанского государственного университета в г. Славянске-на-Кубани, 2018

# **СОДЕРЖАНИЕ**

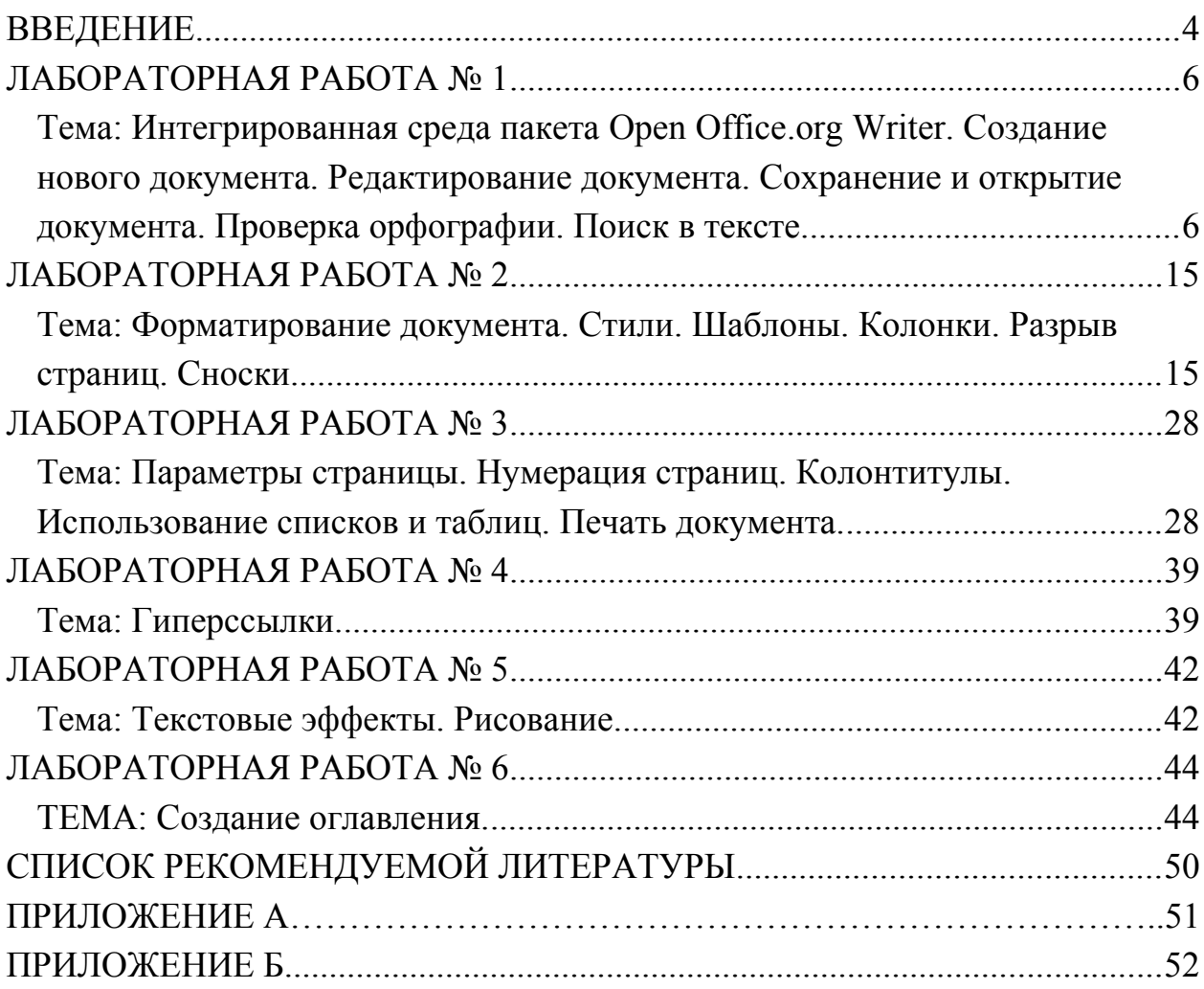

Дисциплина «Прикладная информатика» является курсом по выбору в составе математического и естественнонаучного цикла (Б2.ВВ.01, Б2.В.ДВ.1, Б2.В.ДВ.1.1., С2.В.ДВ.1.1).

Для освоения дисциплины «Прикладная информатика» студенты используют знания, умения и навыки, полученные в процессе изучения школьного курса информатики.

Дисциплина «Прикладная информатика» является предшествующей для курсов «Информационные технологии» и «Основы математической обработки информации». Теоретические знания и практические навыки, полученные студентами при изучении дисциплины, могут быть использованы в процессе усвоения предметов, следующих далее по учебному плану, при подготовке курсовых и выпускных квалификационных работ, в процессе научных исследований.

В соответствии с ФГОС ВО по направлениям подготовки 44.03.01 Педагогическое образование (профили – Физическая культура, Начальное образование, Экономика, Филологическое образование); 44.03.05 Педагогическое образование (с двумя профилями подготовки – Английский язык, Немецкий язык, Математика, Информатика; Начальное образование, Дошкольное образование; Экономика, Технология; Экономика, Право; История, Право); 44.03.02 Психолого-педагогическое образование рассмотренные в пособии темы являются средством формирования следующих компетенций:

- − Способен использовать естественнонаучные и математические знания для ориентирования в современном информационном пространстве (ОК-3).
- − Способен использовать современные методы и технологии обучения и диагностики (ПК-2).

В результате изучения дисциплины студент должен

*знать***:** основы современных технологий сбора, обработки и передачи информации; назначение и возможности офисных прикладных программных продуктов; приемы антивирусной защиты;

*уметь***:** самостоятельно работать в современной интегрированной системе обработки и передачи информации средствами пакета Open Office.org;

*владеть***:** самостоятельными навыками работы на персональном компьютере под управлением конкретной операционной системы; навыками работы с офисными программными средствами; базовыми программными средствами антивирусной защиты информации, навыками поиска информации.

*Цель дисциплины:* формирование систематизированных знаний, умений и навыков эффективного применения программных средств общего назначения.

*Задачи дисциплины:* познакомить студентов с основными направлениями использования информационных ресурсов и программного обеспечения современных компьютеров; сформировать у студентов устойчивые практические навыки эффективного применения прикладных программных продуктов в рамках конкретной операционной системы.

Освоение данной дисциплины является необходимой основой для последующего изучения других дисциплин и прохождения педагогической практики. Основное назначение дисциплины «Прикладная информатика» – формирование теоретических и практических знаний в области обработки, хранения, передачи и информации с помощью компьютера.

Учитывая универсальность дисциплины «Прикладная информатика», следует выделить ее базовое назначение. Это, прежде всего, формирование компетенций будущих специалистов любого направления подготовки, которые позволят им модернизировать процесс обучения в соответствии с требованиям нового стандарта ФГОС. Основной формой занятий по дисциплине «Прикладная информатика» являются лабораторные занятия. Полученные на лекционных занятиях теоретические сведения необходимо превратить в компетенции, которые вырабатываются на лабораторных занятиях при выполнении различных практических работ. Дополнением к лабораторным занятиям является самостоятельная работа студентов, которая содержит, в том числе, выполнение индивидуально планируемых заданий для самостоятельной работы. В начале лабораторного занятия и в рамках самостоятельной работы студенты должны дополнительно проработать теоретические основы изучаемой темы. Таким образом, планирование лабораторных занятий содержит 3 составляющих — теоретическое введение, задания и задачи, выполняемые совместно с преподавателем на занятии и задания для дополнительной индивидуальной и вариативной составляющей самостоятельной работы.

В рамках лабораторных занятий по дисциплине «Прикладная информатика» студенты должны сформировать представление о целесообразности использования компьютерных технологий в образовательных целях, в том числе электронных средств образовательного назначения. При этом необходимо выработать навыки практических приемов, связанных с работой над офисными документами.

Следует обратить внимание на взаимосвязь данной дисциплины с другими дисциплинами информатики, изучаемыми после освоения данного курса («Информационные технологии в образовании», «Основы математической обработки информации» и пр.). Собственно «Прикладная информатика» – это базовая основа для освоения любой другой дисциплины.

Таким образом, целью данного учебно-методического пособия является систематизация учебного и дидактического материала, необходимого для проведения практических занятий по дисциплине «Прикладная информатика». В пособии приводится краткое изложение теоретических сведений, необходимых для проведения занятий, руководство к выполнению практических работ по изучаемой тематике.

Учебно-методическое пособие адресовано студентам очного и заочного отделений для выполнения обязательной и вариативной составляющей самостоятельной работы, для подготовки к занятиям, к тестированию и к зачету по предмету «Прикладная информатика».

## **ЛАБОРАТОРНАЯ РАБОТА № 1**

## **Тема: Интегрированная среда пакета Open Office.org Writer. Создание нового документа. Редактирование документа. Сохране-**

**ние** 

#### **и открытие документа. Проверка орфографии. Поиск в тексте**

*Цель работы:* изучить интегрированную среду Open Office.org Writer. Научиться редактировать текстовый документ, проверять орфографию и проводить поиск в тексте, использовать автозамену**.**

*Задание***:** 

1. Создать документ и сохранить его.

2. Ознакомиться со всеми элементами окна программы Open Office.org Writer: строкой заголовка, строкой меню, панелями инструментов (как добавить или удалить их), масштабной линейкой (горизонтальной и вертикальной), маркерами границ текста на линейке, строкой состояния, полосами прокрутки.

3. Проверить орфографию документа.

4. Провести операцию поиска и замены символов или слов в тексте на своё усмотрение.

5. Провести операции выделения фрагментов текста в соответствии с режимами, указанными в строке состояния (стандартный, расширенный, добавочный, блок).

6. Осуществить копирование текста различными способами (указанными в теоретической части работы).

Основные *понятия* и *определения*: строка заголовка, панель инструментов, линейка, строка состояния, режимы вставки и замены текста.

#### **Теоретические сведения**

Организация любой деятельности предусматривает подготовку различных текстовых документов. Приказы, отчеты, письма, сообщения и другие информационные документы, деловые и научные сообщения и т. п., подготовленные с помощью компьютерной технологии, являются неотъемлемой частью информационного пространства современной организации, составляют основу системы делопроизводства.

Формирование документов осуществляется с помощью специальных программ, которые нередко определяются как текстовые процессоры (редакторы).

*Writer —* многофункциональная программа обработки текстов (универсальный текстовый процессор), предназначенная для создания текстовых файлов, содержащих непосредственно текст и сопровождающие его таблицы, иллюстрации в форме рисунков, слайдов презентаций, фотографий и т. п., и передачи этих файлов в информационное пространство как в форме традиционных документов, так и в форме веб-документов.

*Writer* функционирует в операционной графической среде *Open Office*

соответствующего поколения.

Программа Open Office.org Writer обычно размещается на панели *Программы* Главного меню, где образует свою папку, обозначенную как Open Office.

Изучение методов использования информационных ресурсов для обработки текстовой информации на базе приложения Open Office.org Writer предполагает овладение следующими навыками:

- − вызов и прекращение работы в текстовом процессоре Open Office.org Writer:
- − создание, сохранение, открытие и поиск текстовых документов;
- − маркировка, поиск и позиционирование в электронных текстах;
- − форматирование абзацев: установка межстрочных интервалов, отбивка между абзацами, установка втяжки и абзацного выступа, изменение стилей оформления абзацев и т. п.;
- − копирование и встраивание текстовых объектов: копирование фрагментов текста документа; копирование с удалением; вставка специальных символов и т. п.;
- − применение функций слияния для разработки сложных документов;
- − разработка форм для ввода оперативной информации;
- − написание небольших макропрограмм, позволяющих автоматизировать подготовку стандартных деловых документов, и др.

В процессе подготовки текстовых документов необходимо пользоваться понятиями и терминологией, принятыми в издательском деле. Прежде всего, следует ознакомиться с понятием «состав текстового документа.

#### **Состав текстового документа**

Среди многообразия текстовых документов особое место занимают деловые документы, предназначенные для обеспечения эффективного функционирования различных организаций, формирования основы системы документооборота. Эти документы должны формироваться на основе общепринятых требований к текстовому документу.

В общем виде текстовый документ, подготовленный для издания, имеет следующую структуру:

1) текстовая часть;

2) внешнее оформление — обложка, форзац, титульный лист;

3) иллюстрации, паспорт издания.

В производственной деятельности обычно имеют дело с текстовой частью документа или, еще меньше, — с основным текстом или его частью.

*Текстовая часть* состоит из титульного листа, основного текста и аппарата издания, который включает в себя: оглавление, введение, реферат, заключение, библиографический список, приложение.

Текстовая часть должна быть пронумерована. Нумерация страниц ведется последовательно от титульного листа до последней страницы. Отображается номер страницы, начиная с листа введения, на титульном листе и листе оглавления номера страниц не ставятся.

Изображение текста документа характеризуется размером и цветом шрифта, а также его начертанием (гарнитурой).

В качестве единицы измерения размера шрифта в издательском деле используется кегль, который измеряется в пунктах (сокращенно — пт.). Рекомендуемый размер кегля для подготовки офисных документов — 12 пт., размер текста в таблицах — 8 пт. Для подготовки документа к изданию следует увеличить кегль основного текста до 13 пт.

Начертание шрифта определяет рисунок букв алфавита. Каждый алфавит, созданный с помощью соответствующего рисунка, имеет соответствующее имя.

В тексте документа следует выделять следующие основные элементы: рубрики, оглавления, иллюстрации (рисунки).

Под *рубрикой* понимается выделенный раздел текста издания. Рубрики в тексте разделяют на:

1. тематические:

1.по содержанию: системные, внесистемные (таблицы, выводы и т. п.);

2.по оформлению: прерывающие, параллельные (заголовок на поле первого абзаца — фонарик, заголовок, выделенный и скрытый в тексте рубрики, заголовок в оборке первого абзаца своего подраздела — форточка);

Для обозначения номеров рубрик могут использоваться арабские и римские цифры, прописные буквы русского алфавита (для изданий на русском языке) или строчные с закрывающейся скобкой (в этом случае следующая литера – прописная).

После текста заглавия рубрики точку не ставят, оставляют только многоточие или восклицательный и вопросительный знаки.

Порядковый номер рубрики и первая литера заголовка разделяются точкой только в тех случаях, когда они находятся на одной строке.

Различают следующие системы нумерации рубрик (списка):

2. сквозная (от первой до последней рубрики данной ступени). Применяется для рубрик основных подразделов;

- 3. пораздельная (от первой до последней рубрики только внутри раздела). Рекомендуется при резко разграниченных частях издания;
- 4. индексационная (у каждой рубрики ставится цифровой индекс, состоящий из порядковых номеров старших рубрик, которым она подчинена). Используется в изданиях научной, специальной, справочной и учебной литературы.

*Оглавление —* основная часть издания, содержащая перечень всех без исключения заголовков документа, расположенных колонками в соответствии со значимостью. В первой слева колонке — заголовки первой, самой старшей ступени, во второй — заголовки меньшей ступени и т. д.

Колонки следует отодвигать на 1,5–2 см одну от другой.

*Списки* позволяют выделить абзацы с помощью маркера (неупорядоченный список) или с помощью знаков алфавита или цифр (упорядоченный список). Упорядоченный список может иметь несколько уровней (ступеней) вложенности.

*Иллюстрации* относятся к основным элементам издания. К каждой иллюстрации положено установить подпись. Для оформления подписи следует придерживаться следующего порядка: название иллюстрации, ее номер, подрисуночная подпись (надпись), пояснение деталей рисунка, расшифровка условных обозначений.

Кроме того, существуют и другие требования к оформлении подписи:

- − Название иллюстрации условно сокращается «Рис.» или «Табл.».
- − Порядковый номер иллюстрации пишется, как правило, арабскими цифрами.
- − Подрисуночная подпись должна определять тему изображения.
- − Пояснение деталей конструкции следует определять условиями изображения (в разрезе, схематично и т. п.)
- − Расшифровка условных обозначений и примечаний (перед расшифровкой следует поставить двоеточие), должна определять смысл цифровых или буквенных обозначений, нанесенных на рисунок.

### **Интегрированная среда пакета**

Среда текстового процессора **Open Office.org Writer** включает следующие элементы:

*Строка заголовка* содержитназвание файла и программы, в которой этот фал открыт и кнопки: *свернуть, развернуть, закрыть.*

*Строка меню* содержит группы команд, объединенных по функциональному признаку. Команды меню выбираются с помощью мыши, клавиш управления курсором или комбинаций нажатия определенных клавиш («горячих клавиш»).

*Рабочее поле* – это пространство на экране монитора для создания документа и работы с ним.

*Полосы прокрутки* служат для перемещения по документу в рабочем поле окна.

*Панели инструментов* содержат набор кнопок для проведения различных действий над документом (сохранение, открытие, создание документа, копирование текста, удаление и т. п.). При подведении указателя мыши к кнопке панели инструментов появляется соответствующее название кнопки. Панели инструментов устанавливаются и удаляются при помощи меню *Вид***,** *Панели инструментов.*

*Координатная линейка* определяет границы документа и позиции табуляции. Различают горизонтальную и вертикальную линейки. С помощью линеек можно устанавливать поля документа, абзацные отступы. Устанавливать и удалять линейку можно с помощью меню *Вид→Линейка.*

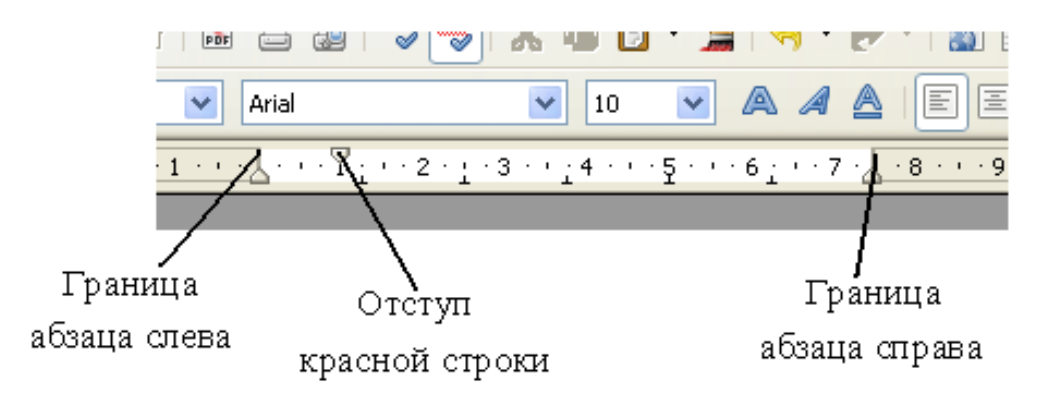

Рисунок 1 – Фрагмент горизонтальной линейки

*Строка состояния* определяет текущее положение курсора в документе, а также содержит справочную информацию.

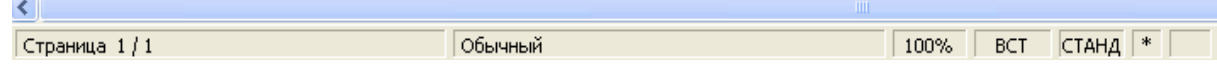

Рисунок 2 – Строка состояния

*Вывод строки состояния или отказ от нее осуществляется с помощью команды Вид − Строка состояния*.

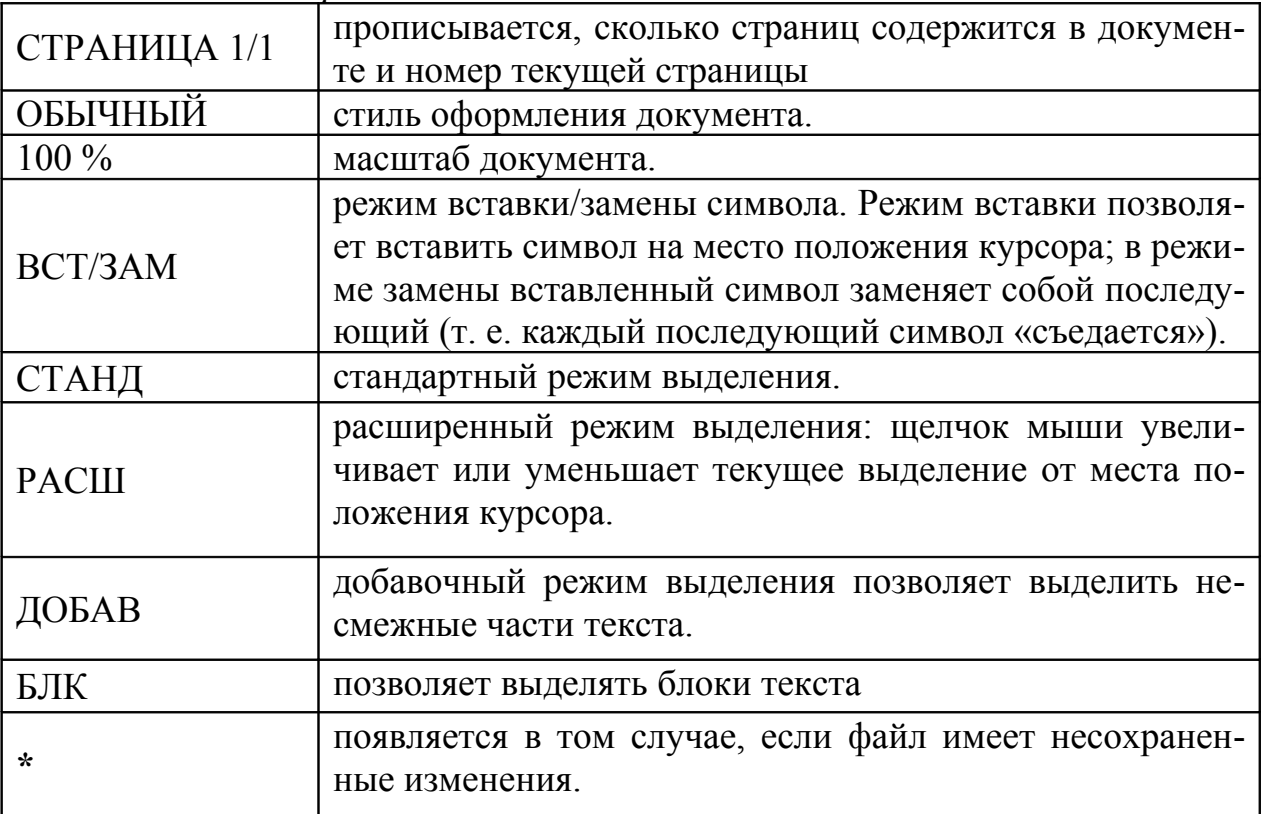

#### **Создание нового документа**

Документы и шаблоны документов создаются с помощью команды *Файл→Создать*. Или используется кнопка «*Создать*» на панели инструментов.

## **Сохранение документа**

Документы Writer сохраняются в виде файлов со стандартным расширением **.***odt*. Первоначальное сохранение нового, либо сохранение существующего документа под другим именем, на другом диске, в другом каталоге выполняется командой *Файл, Сохранить как***…** Обязательно выбирается формат сохраняемого документа.

Сохранение именованного файла выполняется командой *Файл, Сохранить* или с помощью кнопки <Сохранить> Панели инструментов либо «горячих» клавиш <Ctrl> + <S>.

## **Имена форматов файлов OpenDocument**

В OpenOffice.org используются следующие форматы файлов:

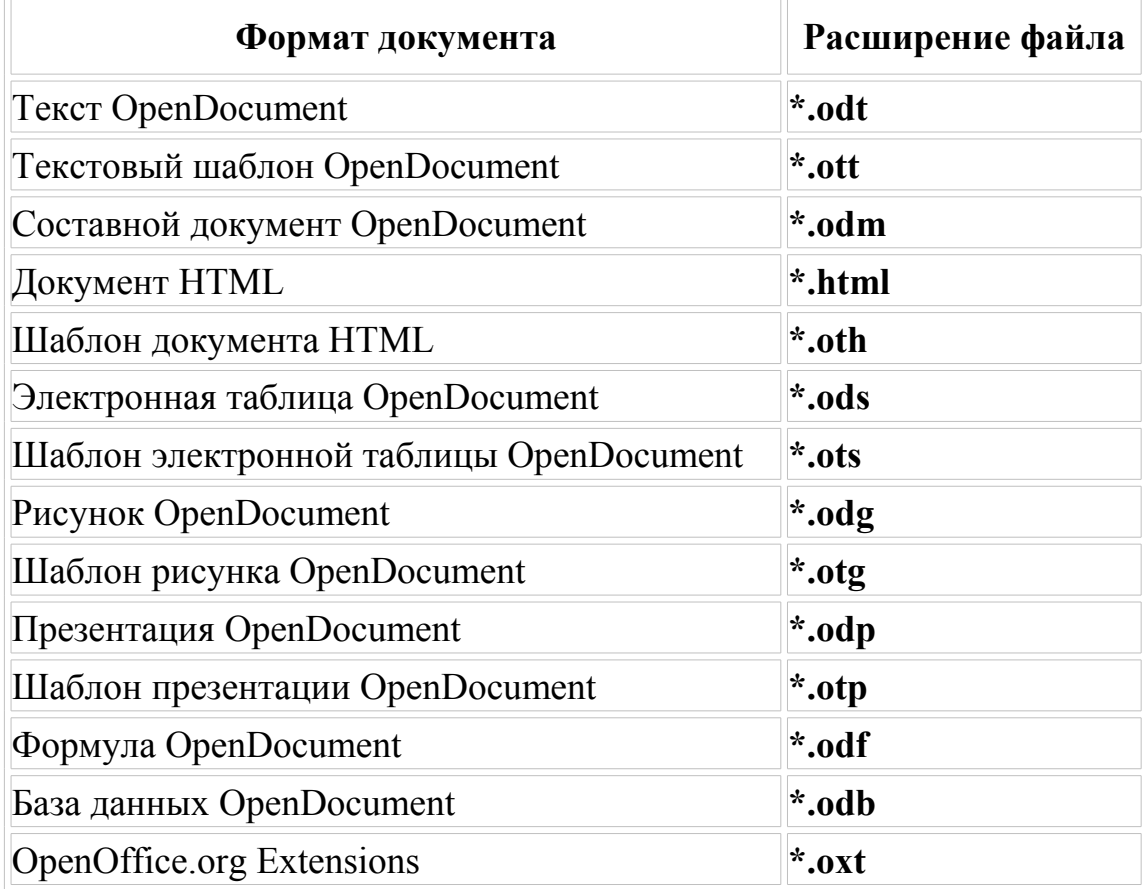

#### **Открытие документа**

В пункте меню *Файл* выбрать команду *Открыть***.** Затем необходимо указать местоположение документа. Здесь также можно открыть документы других форматов, которые поддерживает Writer.

#### **Редактирование документа**

## **Способы выделения фрагментов текста**

Фрагменты текста можно выделять с помощью *клавиатуры* или *мыши*. Выделение фрагмента текста *с помощью клавиатуры:*

1. одновременно нажать клавишу <Shift> и клавишу перемещения курсора для закрашивания фрагмента в нужном направлении.

Для выделения фрагмента текста *с помощью мыши* необходимо:

- 2. установить указатель мыши в начало выделения и, держа нажатой левую кнопку, протащить мышь до конца выделяемого фрагмента;
- 3.при выделении одной или нескольких строк текста нажать на левую кнопку мыши слева от начала текста и протащить по выделяемым строкам;
- 4. слово целиком выделяется двойным щелчком мыши;
- 5. предложение целиком (от точки до точки) выделяется тройным щелчком мыши в любом месте предложения**.**

### **Копирование, перемещение и удаление фрагментов текста.**

Эти операции выполняются только по отношению к *выделенному* фрагменту текста или иного объекта.

1. Копирование осуществляется командой *Правка, Копировать*, копия помещается в буфер и может многократно использоваться для вставки с помощью команды *Правка, Вставить*. Для перемещения фрагмента выполняются команды: *Правка, Вырезать*, а затем – *Правка, Вставить*. Удаление фрагмента текста выполняется по команде *Правка, Очистить* или при нажатии клавиши <Del>.

2. Можно также использовать кнопки «*Копировать*», «*Вставить*», «*Вырезать*» панели инструментов *Стандартная.*

3. Перемещать выделенный фрагмент можно также путем перетаскивания мышей фрагмента в нужное место. А для копирования необходимо перетаскивать фрагмент, удерживая нажатой клавишу <Ctrl>.

4. Для копирования можно использовать *Контекстное меню***.**

5. Использовать комбинации клавиш <Ctrl>+<Insert> − копировать; <Shift>+<Insert> − вставить.

#### **Поиск в тексте, замена**

Поиск в тексте и замена фрагмента осуществляется с помощью команды *Правка***,** *Найти и заменить*.

- 1. В поле «*Найти*» указывается образец поиска.
- 2. В поле «*Заменить на*» образец замены.
- 3. Можно так же выбрать дополнительные параметры поиска: учет регистра, только слово целиком, поиск подобных слов.

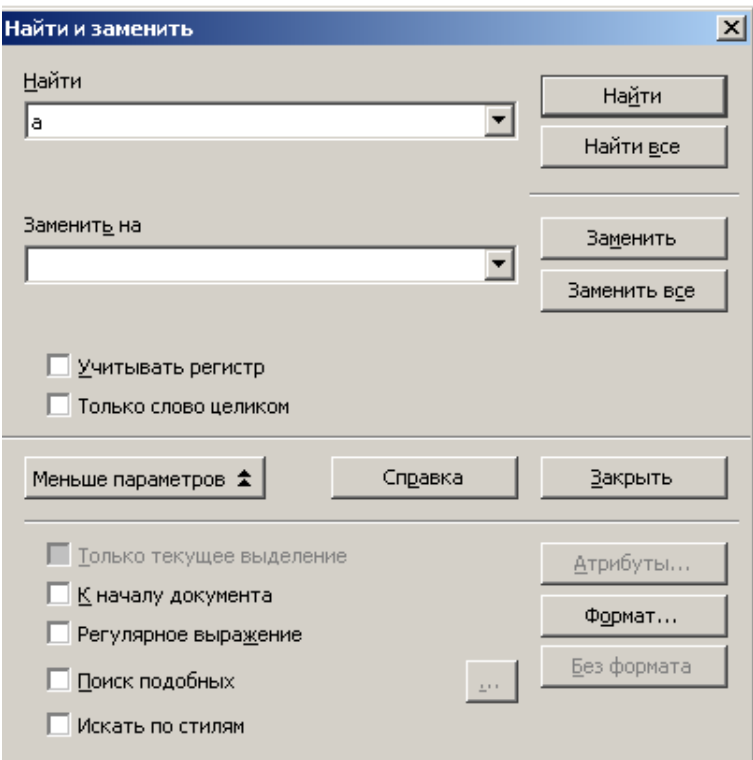

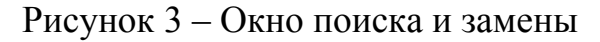

#### **Вставка специальных символов**

«Специальный» символ – символ, которого нет на стандартной клавиатуре. Чтобы вставить специальный символ необходимо:

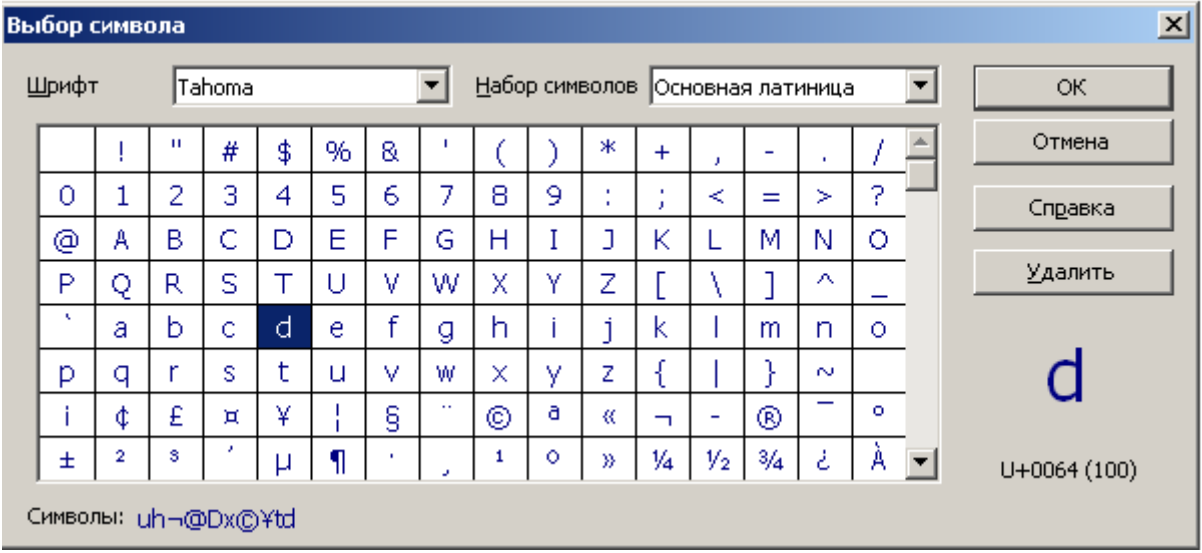

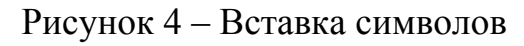

1. Поместить курсор на место, где должен появиться символ.

2. Выполнить команды меню *Вставить→Специальные символы→ОК*.

Выбранная последовательность символов отображается в нижнем левом углу окна.

## **Проверка орфографии**

Для автоматической проверки орфографии необходимо выполнить *Сервис→Проверка орфографии* или нажать клавишу <F7>. Появится соответствующее диалоговое окно.

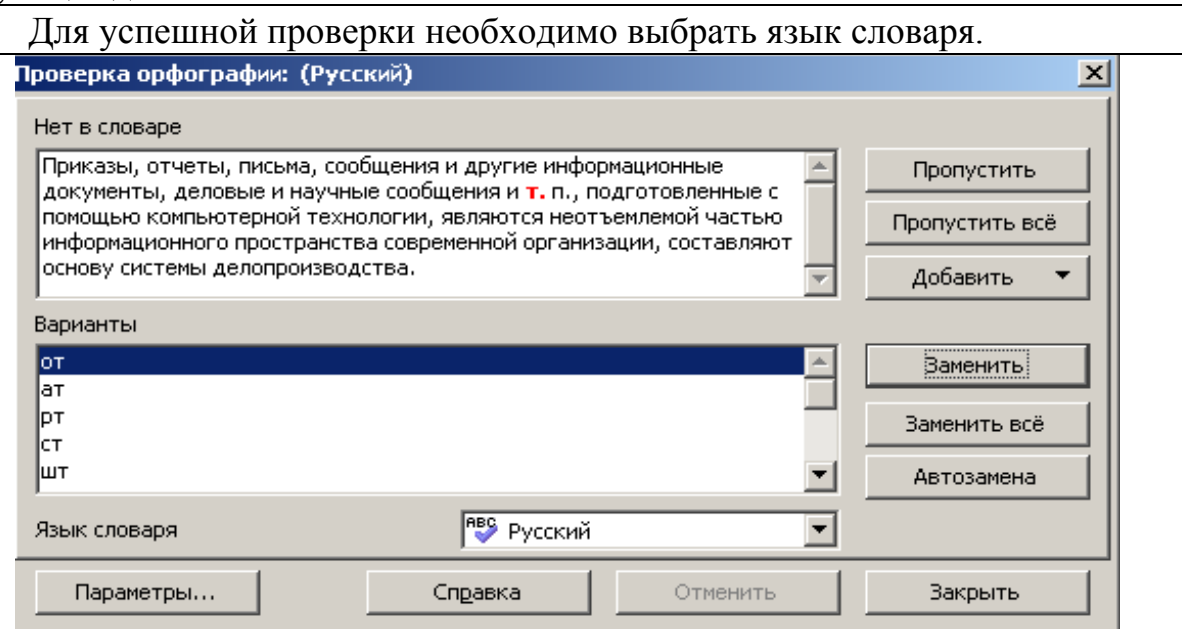

Рисунок 5 – Проверка орфографии

#### **Автозамена**

Функция Автозамены имеет список исправлений наиболее часто встречающихся ошибок при вводе текста. Например: «авш» автоматически заменяется на «ваш». В меню *Сервис→Параметры автозамены* открывается диалоговое окно Автозамены.

Автозамена включена по умолчанию. Чтоб отключить ее необходимо снять флажок *Формат→Автоформат→При вводе.*

#### **Дополнение слова**

Если эта функция включена, Writer пытается угадать вводимое слово и автоматически дополняет его при вводе первых же букв.

Чтобы отключить эту «услугу» необходимо снять флажок *Дополнить слова* в меню *Сервис→Автозамена→Дополнение слова.*

Здесь же можно настроить:

- − Автоматическое добавление пробела.
- − Показывать предлагаемое слово как подсказку (появляющуюся над вводимым словом) вместо дополняющего текста при вводе.
- − Изменять максимальное число записей, запоминаемых для дополнения слова и минимальную длину слова.
- − Удалять отдельные строки из списка дополнения слова.

Автоматическое дополнение слова начинает работать только после ввода слова второй раз.

#### **Практическое задание**

− Создайте и сохраните текстовый файл в каталоге Документы.

− Скопируйте в него любой найденный текст (в целях экономии времени).

− Скопируйте фрагмент текста различными способами (указанными в описании лабораторной работы.

- − Замените все буквы а на буквы ю.
- − Отмените операцию замены.
- − Проверьте правильность орфографии набранного текста.

− Отработайте операцию вставки специальных символов.

#### **Контрольные вопросы**

− Назначение текстового процессора.

− Из каких структурных элементов состоит интерфейс текстового процессора?

- − Расскажите о назначении и возможностях программы Writer.
- − Как вывести на экран нужные панели инструментов?

− Расскажите суть операций копирования, перемещения и удаления фрагментов текста.

- − Какова роль буфера промежуточного хранения?
- − Какими способами можно выделять фрагменты текста?
- − В чем сущность режима поиска и замены?
- − Как производится проверка правописания слов?
- − Как вставить символы, отсутствующие на клавиатуре?
- − В чем суть автодополнения и автозамены слов?

## **ЛАБОРАТОРНАЯ РАБОТА № 2 Тема: Форматирование документа. Стили. Шаблоны. Колонки. Разрыв страниц. Сноски**

*Цель* работы: получить навыки форматирования документа. Научиться пользоваться стилями и шаблонами, разбивать текст на колонки, использовать разрыв страниц, создавать сноски.

*Задание***:** 

1. Произвести форматирование текста, согласно указаниям в практической части.

2. Создать свой стиль, научиться изменять его настройки.

3. Изучить все вкладки диалогового окна Абзац: Табуляция, Буквица, Обрамление, Фон, Отступы и интервалы, Выравнивание, Положение на странице, Структура и нумерация.

4. Научиться разбивать текст на колонки, задавать расстояния между колонками и разделители.

5. Научиться использовать разрыв страницы с изменением ориентации последующего листа (альбомный), знать для чего используется разрыв.

6. Научиться вставлять сноски; знать, что такое концевая сноска.

Основные *понятия* и *определения*: табуляция, буквица, обрамлении (абзаца), фон, отступы и интервалы, выравнивание, положение на странице, структура и нумерация; колонки, управление, страница, фон, верхний/нижний колонтитул, обрамление (страницы); сноска, разрыв.

#### **Теоретические сведения**

## **Работа с панелями инструментов**

Панели инструментов содержат кнопки, дублирующие некоторые команды меню, предназначены для быстрейшей работы пользователя. Установить или удалить панель инструментов можно при помощи меню *Вид→Панели инструментов.*

#### **Работа со шрифтами**

Для выделенного фрагмента текста шрифт можно задать следующим образом: с помощью контекстного меню, выделив область, щёлкнув по ней правой кнопкой мыши и выбрав пункт контекстного меню *Символ...*; можно также воспользоваться меню *Формат–Символ...*

Этот диалог имеет несколько закладок, при выборе которых открывается новая группа свойств текста.

*Шрифт –* задаются его свойства: *шрифт*, *размер*, *формат*, *используемый язык*, *цвет*.

*Эффекты шрифта* – здесь задаются дополнительные эффекты, применяемые к шрифту – его можно сделать контурным, теневым или рельефным.

*Положение –* настройки шрифта, отвечают за положение текста относительно строки. Здесь можно указать

- − *регистр* (индекс верхний или нижний, то есть смещение строки по вертикали),
- − *угол наклона* (на 0, 90 или 270 градусов)
- − *масштабирование*.
- − *Межсимвольный интервал* позволяет изменить интервал между буквами.

**Contract Contract** 

the contract of the contract of the contract of

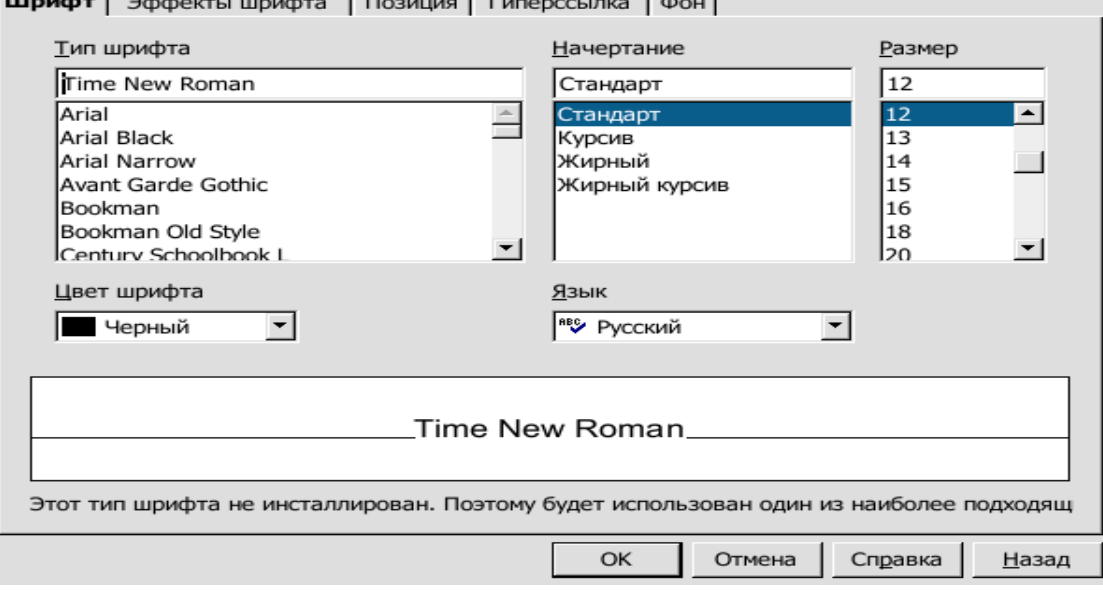

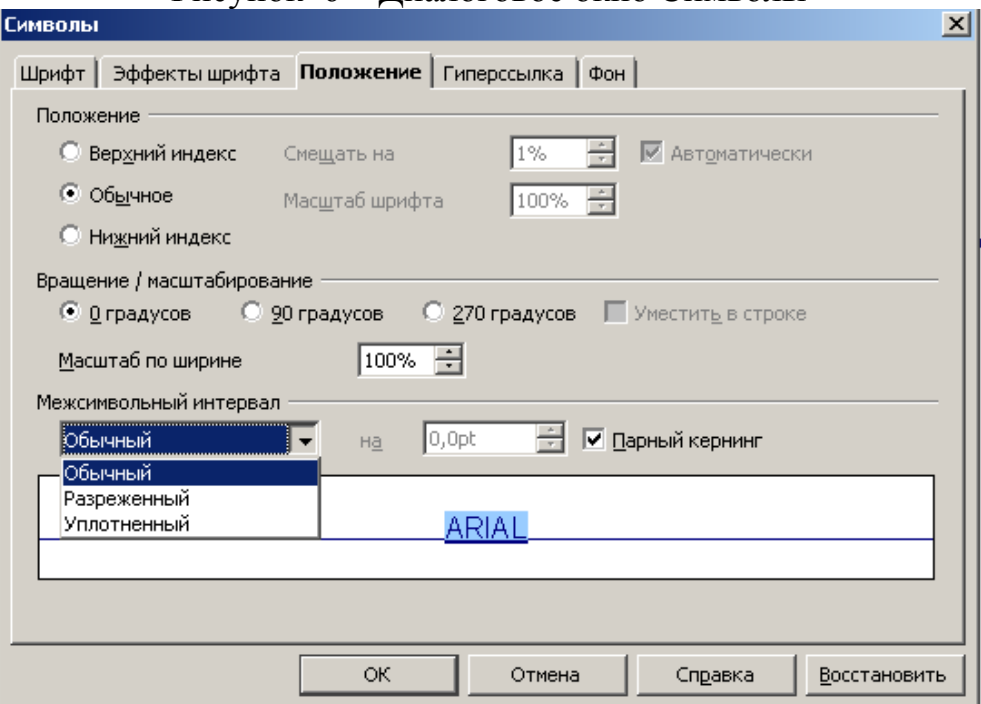

Рисунок 6 – Диалоговое окно Символы

Рисунок 7 – Диалоговое окно Положение

*Гиперссылка –* указываются свойства для использования текста как ссылки на ресурс Интернет или локальный файл; основное поле – *URL*, где указывается путь к ресурсу или файлу. Отображение текста до посещения ссылки и после посещения выбирается в поле *«Стили знаков»*.

*Фон –* позволяет изменить цвет фона выделенного фрагмента текста.

Практически все вышеназванные параметры можно задать с помощью кнопок панели инструментов: Шрифт, Размер шрифта, Стиль, Подчеркивание.

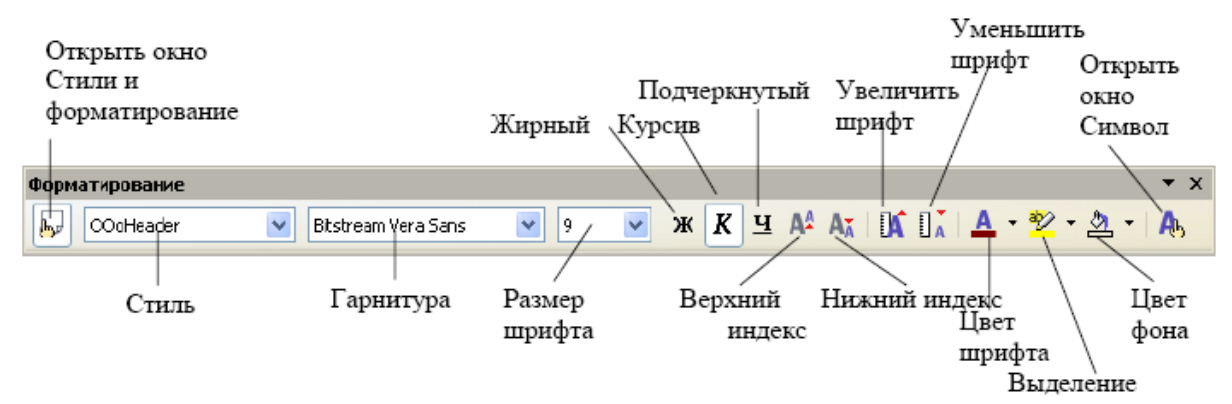

Рисунок 8 – Панель с кнопками для форматирования символов

#### **Форматирование абзаца**

Текст документа состоит из *абзацев*, фрагментов текста, которые заканчиваются нажатием клавиши <Enter>. При этом в текст вставляется спецсимвол – ¶. При наборе текста переход на новую строку выполняется автоматически, для получения новой строки в пределах одного абзаца нажимаются

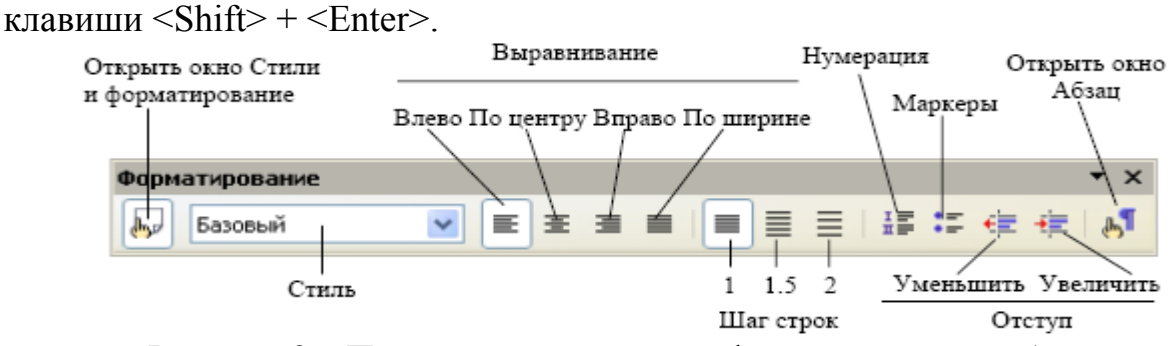

Рисунок 9 – Панель с кнопками для форматирования абзаца

Формат абзацев устанавливается командой *Формат→Абзац***.** Диалоговое окно «Абзац» содержит вкладки: *Отступы и интервалы, Положение на странице, Выравнивание, Нумерация, Табуляция, Фон, Обрамление, Буквица.*

*Отступы и интервалы* – задаются:

- границы абзацев;
- межстрочный и межабзацный интервалы;
- − смещение текста абзаца относительно его ширины: по центру, влево, вправо, по ширине;
- вид первой строки абзаца.

*Положение на странице* – определяет:

- расстановку переносов
- разрывы страницы или столбца.
	- Чтобы задать разрыв страницы необходимо:
	- − Установить курсор в месте, откуда должен начаться разрыв.
- − Выполнить команды: *Формат→Абзац→Положение на странице* и назначить параметры разрыва.

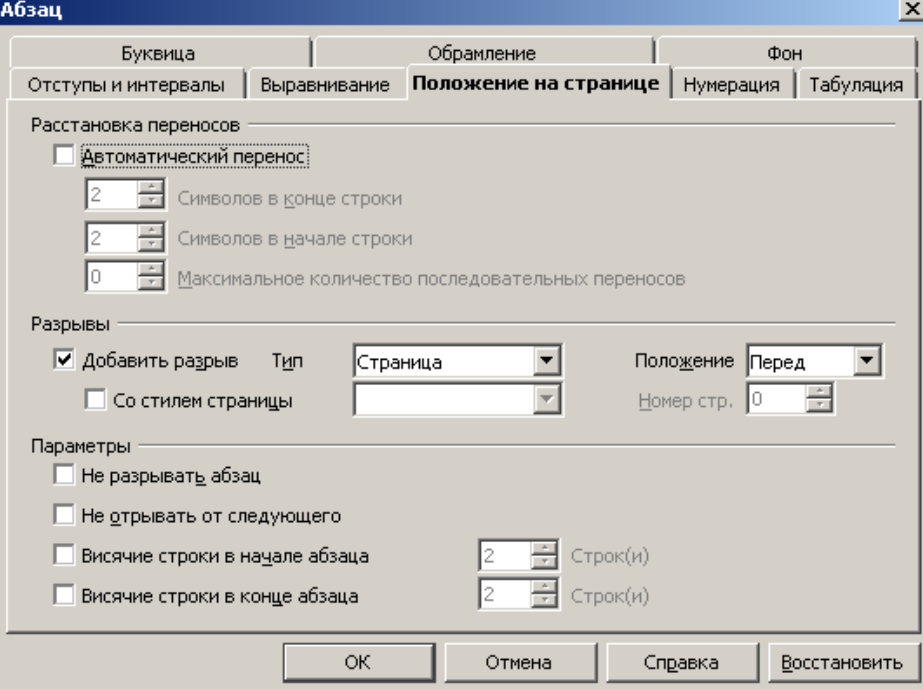

Рисунок 10 – Диалоговое окно Положение на странице

*Выравнивание* – определяет положение текста на странице.

*Нумерация* – автоматическое создание нумерованного или маркированного списка.

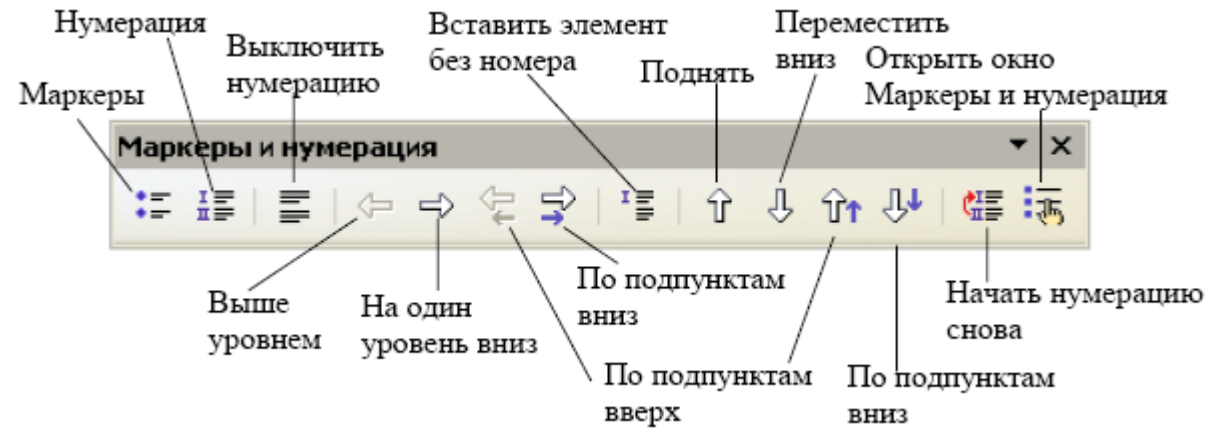

Рисунок 11 – Панель Маркеры и нумерация

*Табуляция* – определяются параметры табуляции. Табуляция (отступ в начале параграфа) – одно из средств, традиционно применяемых для форматирования документа; изменить её размер и тип можно в диалоге настройки параграфа, а также с помощью линейки, находящейся под панелью инструментов. Если сделать двойной щелчок по линейке, появится диалог настройки параграфа со свойствами настройки табуляции.

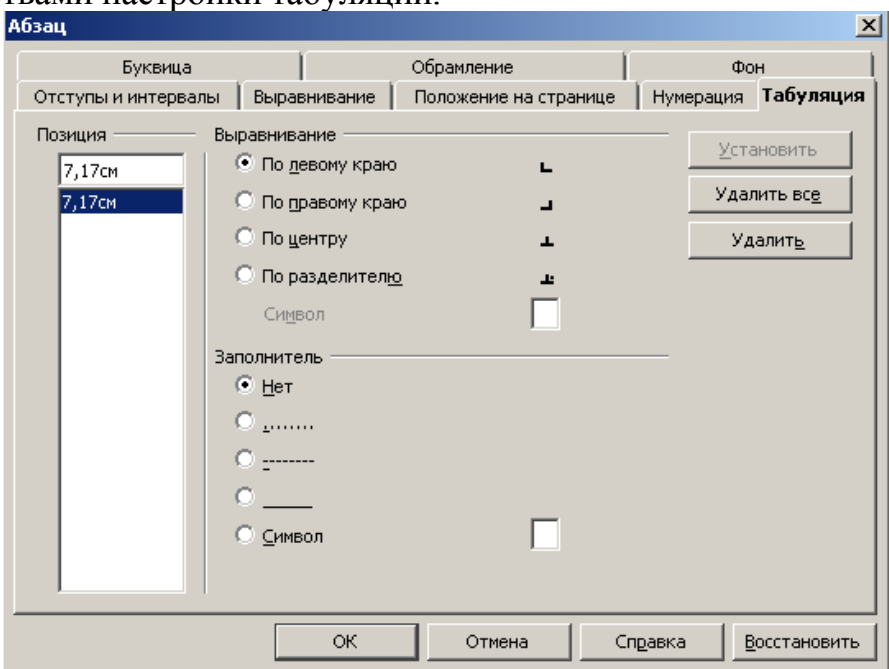

Рисунок 12 – Диалоговое окно Табуляции

Горизонтальная линейка отображает маркеры табуляции по умолчанию. Чтобы выбрать единицы измерения и шаг табуляции необходимо выполнить команды *Формат→Абзац→Табуляция* или дважды щелкнуть по горизонтальной линейке. Появится диалоговое окно *Табуляции.*

*Буквица –* позволяет представить виде буквицы заданное количество символов в слове или слово целиком. Здесь назначается:

- − высота буквицы в строках,
- расстояние до текста.

*Обрамление –* задается обрамление выделенного фрагмента текста. Назначается:

- − *положение линии*: обрамление со всех сторон, сверху и снизу, справа и слева, только слева.
- − *Стиль*  назначается толщина линий*.*
- − *Отступы от содержимого –* назначается отступ линии обрамления от содержимого.
- − *Цвет –* назначается цвет линии обрамления.
- − *Стиль тени –* позволяет задать тень обрамления, ширину тени, ее цвет.

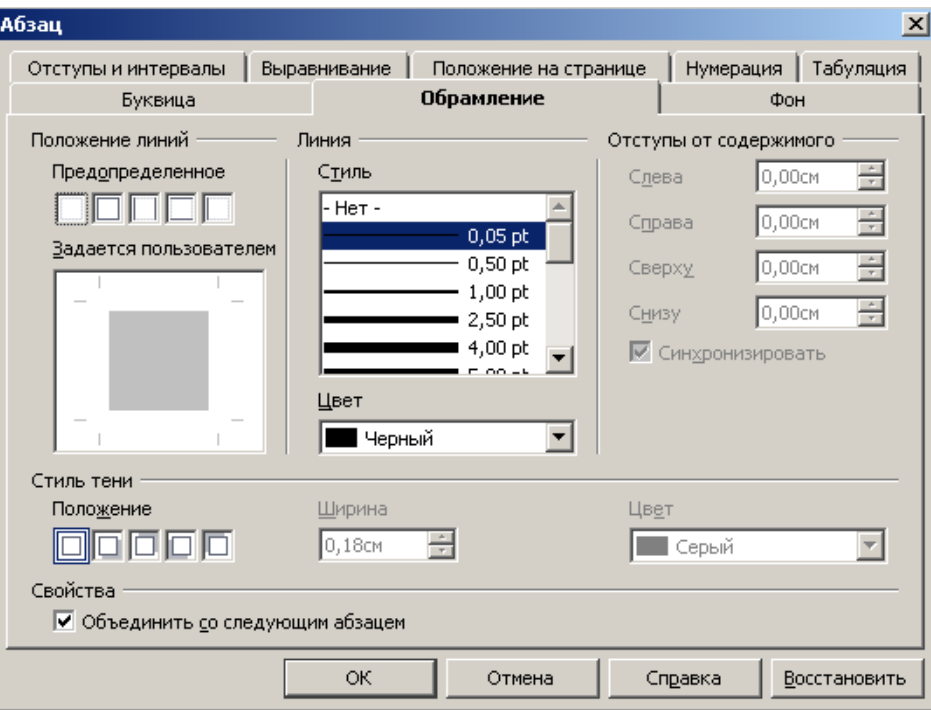

Рисунок 13 – Диалоговое окно Обрамление

#### **Шаблоны**

Создавая новый файл, вы имеете возможность воспользоваться каким-либо из имеющихся или заготовленных вами шаблонов. Шаблоны призваны облегчить задачу подготовки документа, позволяет изменить любую заготовку, которая может быть представлена не только в текстовом виде, но и в наличии специальных стилей, заданных параметров и оформлении страницы.

Использование шаблонов позволяет экономить время при создании стандартных документов. Например, шаблон Образование позволит грамотно оформить курсовую работу.

Существуют готовые шаблоны, а также есть возможность создавать свои шаблоны.

Для создания документа на основе шаблона необходимо выполнить команду *Файл, Создать Шаблоны и документы* **…;**

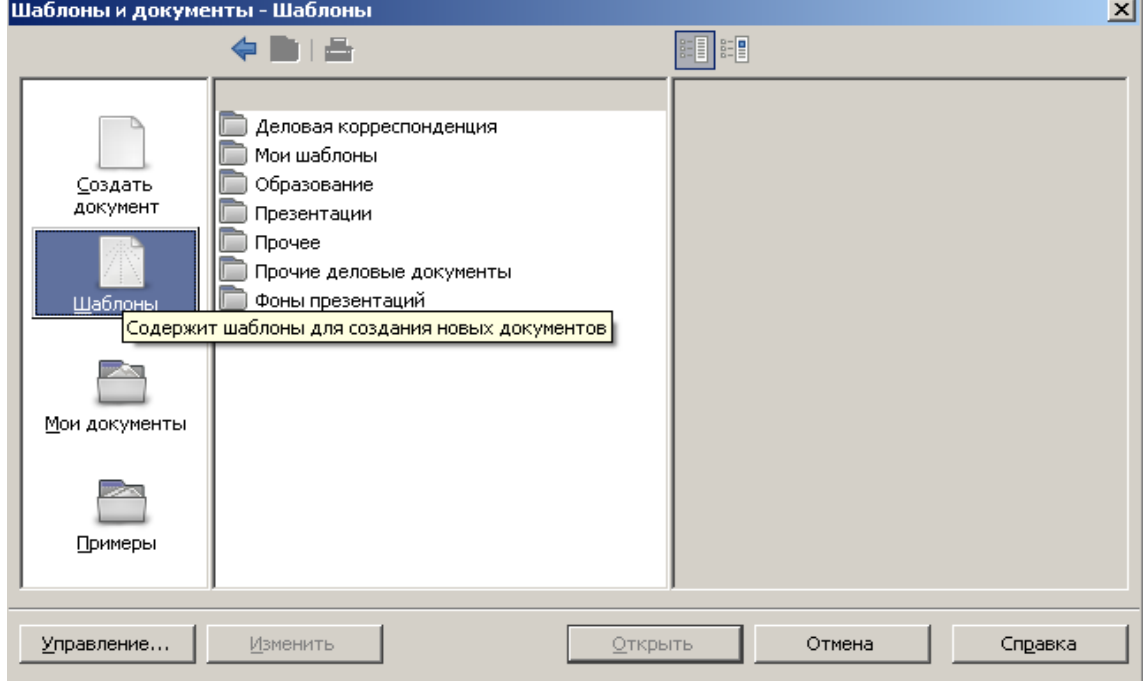

Рисунок 14 – Создание шаблона

## **Стили**

*Стили* **–** поименованная совокупность форматов элементов текста.

Форматирование документа основано на использовании (приписывании) стилей к выделенным фрагментам документа.

Стандартные стили шаблона позволяют оформлять разнообразные по внешнему виду и характеру тексты. Например, шаблон *Normal* содержит такие стили, как: *Заголовок 1, Заголовок 2, Заголовок 3* и т. д. которые обеспечивают формирование заголовков структурных частей документа; стиль *Обычный* определяет формат набора обычного текста. Эти стандартные стили являются частью шаблонов документов и носят название *стили шаблона*. Writer разрешает изменять стандартные стили и создавать новые *стили пользователя*. При этом стиль пользователя может быть доступным либо только для отдельного документа, либо для шаблона.

С помощью команды *Формат, Стили* вызывается диалоговое окно «Стили и форматирование», содержащее список доступных для использования шаблонов документов. Если дважды щелкнуть на имени выбранного шаблона, то его стили автоматически скопируются в шаблон активного документа и будут доступны для использования.

Если стиль соответствует требованиям пользователя, с помощью кнопки <*Применить*> осуществляется приписывание форматов стиля абзацу (группе выделенных абзацев) документа, если стиль является *абзацным*, либо группе символов (выделенному фрагменту текста), изменяя шрифт и язык, если стиль символьный.

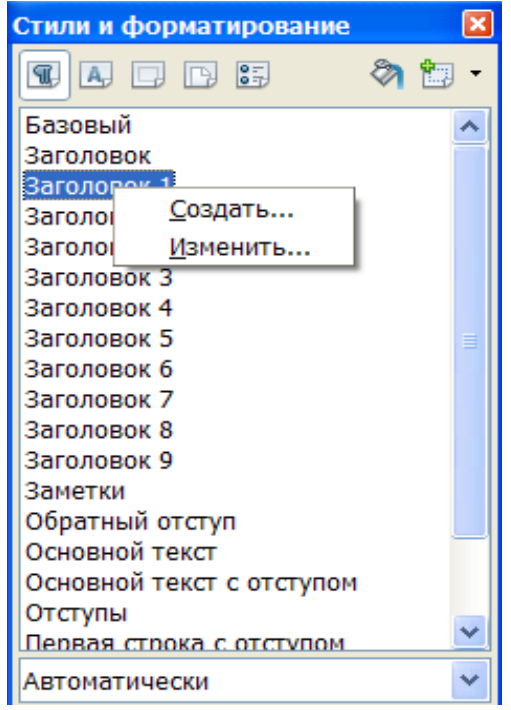

Рисунок 15 – Окно создания стиля документа

При желании можно создать собственный стиль. Для этого следует навести указатель мыши на любой заголовок в списке и вызвать контекстное меню, в нем выбрать команду *Создать* (рис. 15). Появится диалоговое окно *Стиль абзаца* (рис. 16).

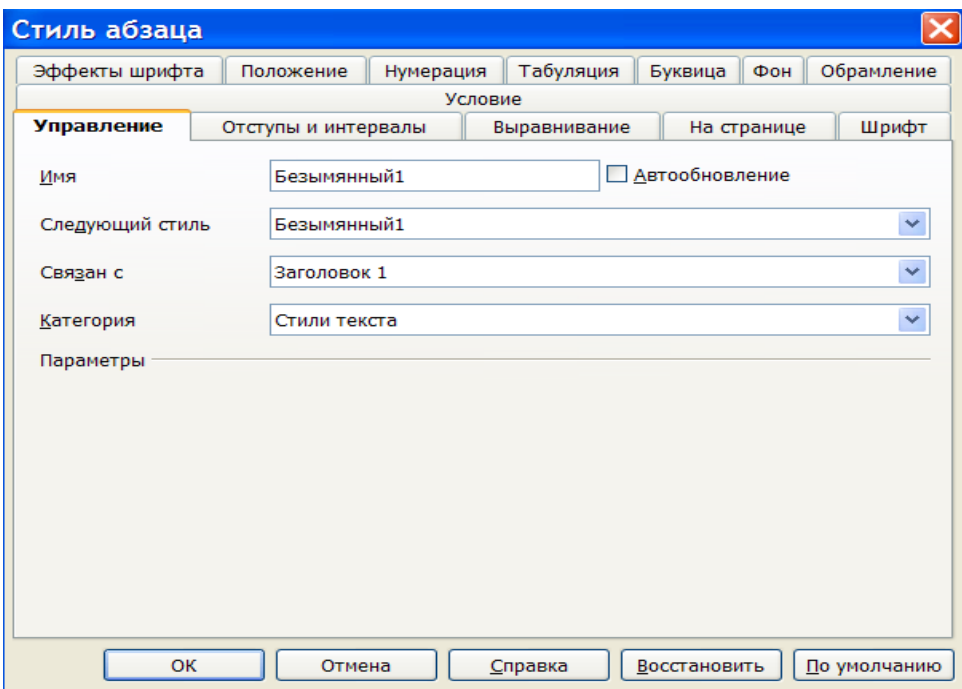

Рисунок 16 – Окно Стиль абзаца

Здесь имеется 13 закладок (рис. 17).

*Управление –* следует задать имя стилю.

*Отступы и интервалы –* настройка параметров абзаца.

*Положение –* позволяет применить к тексту различные эффекты:

- **1.** верхний/нижний индексы,
- **2.** направление текста,
- **3.** межсимвольный интервал,
- **4.** задать масштаб отображения текста.

*Выравнивание –* задать выравнивание текста (по центру, по ширине и т. д.) *Отступы и интервалы –*

- назначить отступ текста от поля,
- межстрочный интервал,
	- − интервал до и после абзаца (*отбивка),*

*На странице –* 

- назначить расстановку переносов,
- разрыв текста,
- запрет висячих строк.

**Замечание**: *висячая строка* – первая строка абзаца, перенесенного на следующую страницу или последняя строка абзаца, перенесенная на новую страницу.

*Шрифт –* назначить тип, начертание, размер шрифта.

*Обрамление –* задать обрамление тексту.

*Фон –* выбрать фон текста.

*Буквица –* добавить буквицу.

*Табуляция –* назначить табуляцию.

*Условие –* назначить условия для создаваемого стиля.

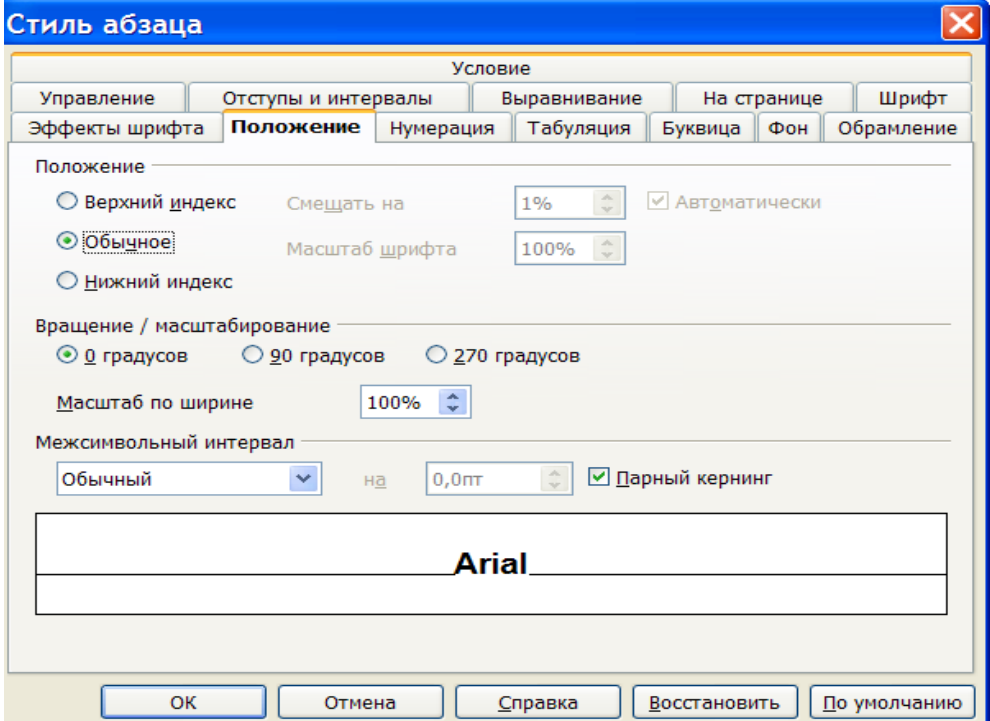

#### Рисунок 17 – Окно Стиль абзаца

#### **Текстовые колонки**

Open Office.org Writer позволяет оформить документ в газетном стиле — разбив на колонки. По умолчанию текст располагается в одной колонке. Существует возможность разбить текст на несколько колонок. Writer автоматически разрывает текст в конце страницы и переносит его продолжение в начало следующей колонки. При желании можно вставить принудительный разрыв колонки, чтобы добиться определенного эффекта, например, поместить заголовок в начале колонки. Помимо числа колонок, можно изменять их ширину, а также задавать колонки *разной* ширины.

На экране колонки отображаются в режиме разметки страницы. Чтобы открыть диалоговое окно колонок следует выполнить команды меню *Формат→Столбцы.*

#### **Изменение числа колонок в документе**

Число и формат колонок в документе могут быть разными. Так, например, можно отформатировать начало документа как одну колонку, отцентрировать заголовок по ширине страницы, а затем разбить остальной текст документа на две колонки.

Существует возможность задавать формат колонок для всего документа, раздела документа и выделенного фрагмента.

Чтобы создать раздел в документе, следует вставить перед ним разрыв раздела, воспользовавшись командой меню *Вставка→Разрыв*. Разрыв раздела отображается на экране двойной точечной линией и не выводится при печати документа.

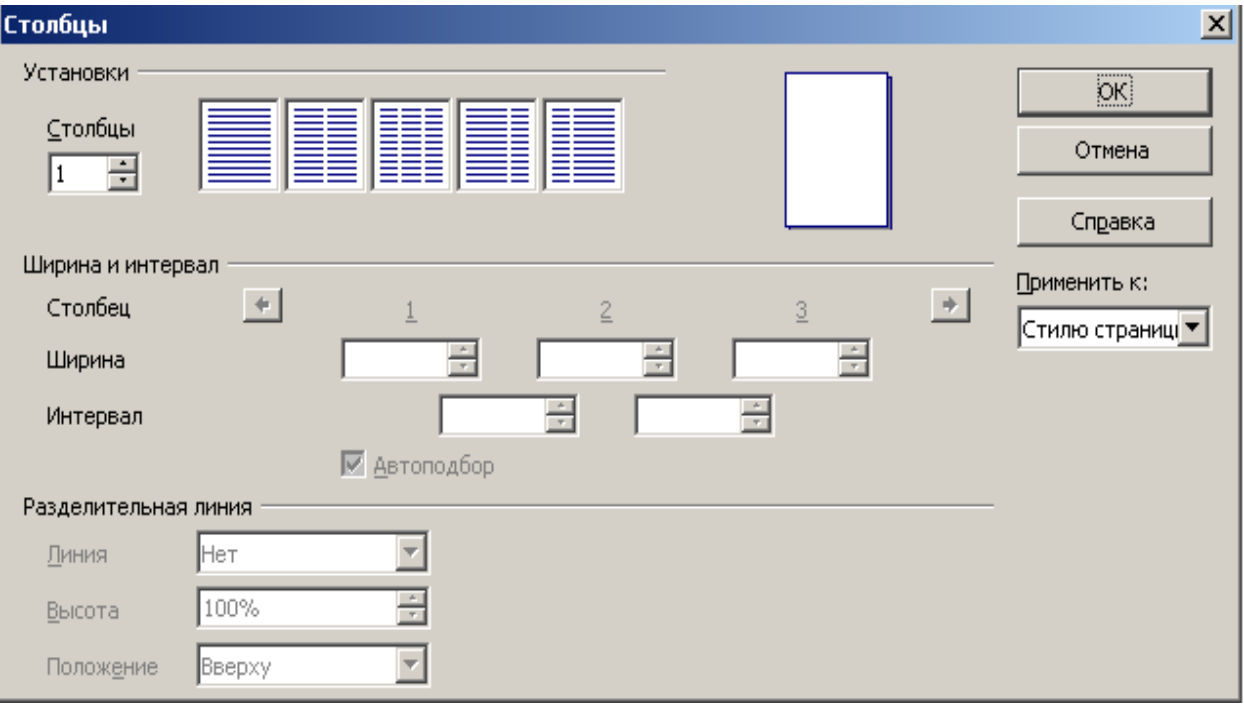

Рисунок 18 – Окно для работы с колонками текста

#### **Изменение ширины колонок и расстояния между ними**

При создании колонок их ширина и расстояние между ними определяются автоматически, исходя из числа колонок и существующих установок. Можно изменить параметры колонок, воспользовавшись командой *Вставка – Раздел – Столбцы*.

### **Разрыв колонки**

**−** Разрыв колонки необходим, чтобы обеспечить размещение в одной колонке заголовка и относящегося к нему текста.

**−** Необходимо прокрутить текст до конца первой страницы и щелкнуть перед заголовком последним на странице.

**−** В меню *Вставка* щелкнуть на команде *Разрыв*. Появится диалоговое окно *Разрыв*.

**−** Необходимо выделить параметр *Разрыв столбца* и щелкнуть на кнопке ОК.

### **Вставка разрыва страниц**

1. В меню *Вставка* выбрать команду *Разрыв*. Появится одноименное диалоговое окно.

2. В диалоговом окне *Разрыв* должен быть выделен вариант *Разрыв страницы*. После щелчка по кнопке ОК в позицию, определенную положением курсора, будет вставлен принудительный разрыв страницы, и текст, который следует за ним, переместится на следующую страницу.

3. Для изменения ориентации листа, после разрыва следует в области диалогового окна Стиль выбрать пункт Альбомный: *Стиль*→*Альбомный*. В результате в пределах одного документа, имеющего ориентацию листов *Книжная,* появится лист, имеющий ориентацию − *Альбомная.*

#### **Организация сноски**

Чтобы организовать сноску нужно:

- 1. Переместить курсор в то место, где должна находиться сноска.
- 2. Выбрать *Вставка→Сноска*.
- 3. Выбрать положение сноски в документе (на текущей странице или в конце документа).
- 4. Нажать кнопку ОК.
- 5. В появившемся поле сноски набрать текст сноски.
- 6. Переключиться мышкой в поле документа.

Сноски нумеруются автоматически. Чтобы изменить стиль оформления

сноски выберите меню *Вставка, Сноска,* значок

#### **Буквица**

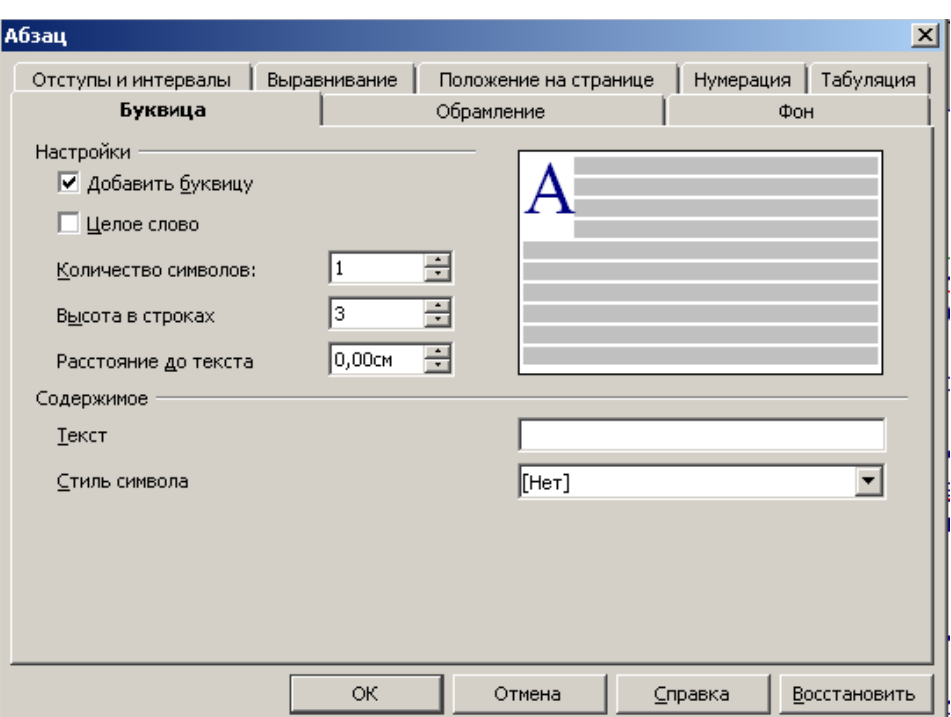

Рисунок 19 – Диалоговое окно создания буквицы

*Буквица* **д**елает первую букву абзаца большой заглавной буквой, высотой в несколько строк. Таким же образом можно отформатировать первое слово в абзаце.

## **Создание буквицы**

## Откройте вкладку **Формат–Абзац–Буквицы**

В появившемся диалоговом окне:

- 1. *настройки* буквицы можно выбрать букву или слово,
- 2. *количество символов*  назначается количество символов,
- 3. *высота в строках*  высота буквицы,
- 4. *расстояние до текста*  назначается отступ текста от буквицы,
- 5. *содержимое*  позволяет записывать любые символы,
- 6. *стиль символа*  позволяет назначить стиль символов.

## **Практическое задание**

- *1.* Создайте новый документ, выполнив команду *Файл, Создать***.**
- *2.* Наберите текст, предоставленный преподавателем.

*3.* Выполните команды меню *Формат→Символ.* В диалоговом окне «*Шрифт*» установите параметры:

− *Шрифт*: Times New Roman Cyr.

- − *Начертание*: стандарт.
- − *кегль*: 14 пт.

*4.* Заголовок назначьте синим цветом, заглавными буквами, размером 16, подчеркнутым, полужирный, цвет фона – голубой.

В диалоговом окне «*Эффекты шрифта*» установите параметры:

- − *Подчеркивание*: жирное.
- − *Цвет*: синий.

− *Эффекты*: прописные.

В диалоговом окне «*Положение*» установите параметры:

− *Межсимвольный интервал*: разряженный.

В диалоговом окне «*Фон*»: выберете голубую заливку.

*5.* На основании выбранных параметров форматирования заголовка назначьте свой стиль.

*6.* Отработайте различные варианты форматирования абзацев текста.

*7.* Измените введенный текст: шрифт, размер, начертание, цвет.

*8.* Выделите в документе каждый заголовок и примените к нему созданный стиль.

*9.* Сохраните документ в папке *Мои документы.*

*10.* Закройте документ.

*11.* Создайте шаблон *Образование→Курсовая работа* по предлагаемой форме. Файл с этим шаблоном заполните в соответствии с образцом.

*12.* Создайте шаблон *Образование→Учебный план* по предлагаемой форме. Файл с этим шаблоном заполните произвольным образом.

*13.* Для выполнения этого задания необходимо иметь 1–2 страницы текста, содержащего несколько заголовков.

*14.* Разбейте имеющийся текст на несколько колонок:

*1.* Текст первого абзаца на 2 колонки.

*2.* Текст второго абзаца должен остаться в одну колонку.

*3.* Текст третьего абзаца разбить на 3 колонки.

Заголовки должны находиться вне колонок.

*15.* Создайте сноску внизу страницы к любому слову из вашего текста.

*16.* Создайте три столбика списков на любую тему применяя табуляцию. Например:

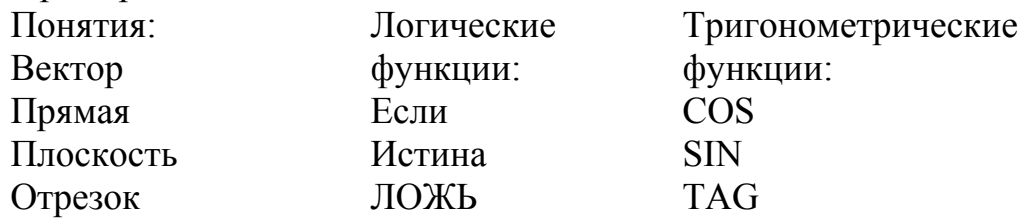

*17.* Создайте в документе верхний колонтитул, в нем укажите текущую дату и время.

*18.* В любом месте документа создайте буквицу:

- **a.** Первую букву первого слова абзаца.
- **b.** Высота 4 строки.
- **c.** Расстояние до текста 0.
- **d.** Выберете различные варианты стиля буквицы.

#### **Контрольные вопросы**

1. Какие бывают режимы просмотра документа и что такое масштаб просмотра?

2. Как происходит проверка правописания?

- 3. Как изменить формат (шрифт, размер) символов?
- 4. Что такое абзац?
- 5. Что такое выравнивание абзаца, как его изменить?
- 6. Как изменить расстояние между строками?
- 7. Как установить границы и заливку текста, абзаца, страницы?
- 8. Как и для какой цели производится форматирование документа?
- 9. Какие параметры шрифтов Вам известны?
- 10. Какие параметры обрамления Вам известны?
- 11. Расскажите основные способы форматирования абзаца.
- 12. Что такое шаблон документа?
- 13. В чем преимущество использования шаблонов?
- 14. Что такое стиль, способы задания стиля?
- 15. Для чего предназначена сноска? Как ее создавать?
- 16. Что такое концевая сноска?
- 17. Как и для чего используется разрыв?
- 18. Что такое буквица? Как ее создать? Каковы ее параметры?
- 19. Что такое табуляция? Как ее использовать?

## **ЛАБОРАТОРНАЯ РАБОТА № 3**

## **Тема: Параметры страницы. Нумерация страниц. Колонтитулы. Использование списков и таблиц. Печать документа**

*Цель работы:* научиться настраивать параметры страницы, вставлять номера страниц документа, создавать колонтитулы. Научиться создавать списки и таблицы. Освоить печать документа.

*Задание*:

− Изучить все вкладки диалогового окна Страница: Колонки, Сноска, Управление, Страница, Фон, Верхний/Нижний колонтитул, Обрамление.

- Научиться создавать колонтитулы.
- − Пронумеровать страницы документа.
- − Создать многоуровневый нумерованный список (как описано в задании).

− Построить таблицу, приведенную в приложении 1.

− Познакомиться с возможностями вывода документа на печать; установки единиц измерения; преобразования таблицы в текст.

Основные *понятия* и *определения*: колонки, сноска, страница, фон, верхний/нижний колонтитул, обрамление, нумерация страниц.

#### **Теоретические сведения**

#### **Параметры страницы**

Для установки параметров страницы в Open Office.org Writer используется команда *Формат→Страница*, которая вызывает диалоговое окно *Стиль страницы* (Рисунок 20).

Для установления полей страницы используется вкладка *Страница*, в окнах которого можно установить:

- *1.* Сверху верхнее поле страницы;
- *2.* Снизу нижнее поле страницы;
- *3.* Слева левое поле страницы;
- *4.* Справа правое поле страницы.

В рамке *Образец* показан внешний вид страницы с выбранными параметрами. Если страница должна иметь зеркальные поля, необходимо в *Разметке страницы* выбрать Зеркальные поля. В результате вместо полей Правое и Левое появятся поля Внутри и Снаружи.

В поле *Формат бумаги* можно выбрать размер страницы документа. В поле Ширина и Высота можно ввести соответствующие значения ширины и высоты.

Установить поля страницы можно также с помощью координатных линеек в режиме *Линейка*. В этом режиме на экране присутствуют и вертикальная, и горизонтальная координатные линейки. На координатных линейках поля страницы обозначены серым цветом. Необходимо установить указатель мыши на границу серого и белого участка (он будет иметь вид ↔) и перетянуть ее в нужное место.

В поле *Ориентация* выбирается ориентация страницы. Переключатель книжная означает вертикальную ориентацию, альбомная — горизонтальную.

Приводка — выравнивание текста в выбранном стиле страницы по вертикальной сетке страницы.

Стиль ссылки – следует выбрать стиль абзаца, который будет использоваться как ссылка для выравнивания текста в выбранном стиле страницы. Высота шрифта, указанная в стиле ссылки, определяет интервал для вертикальной сетки страницы.

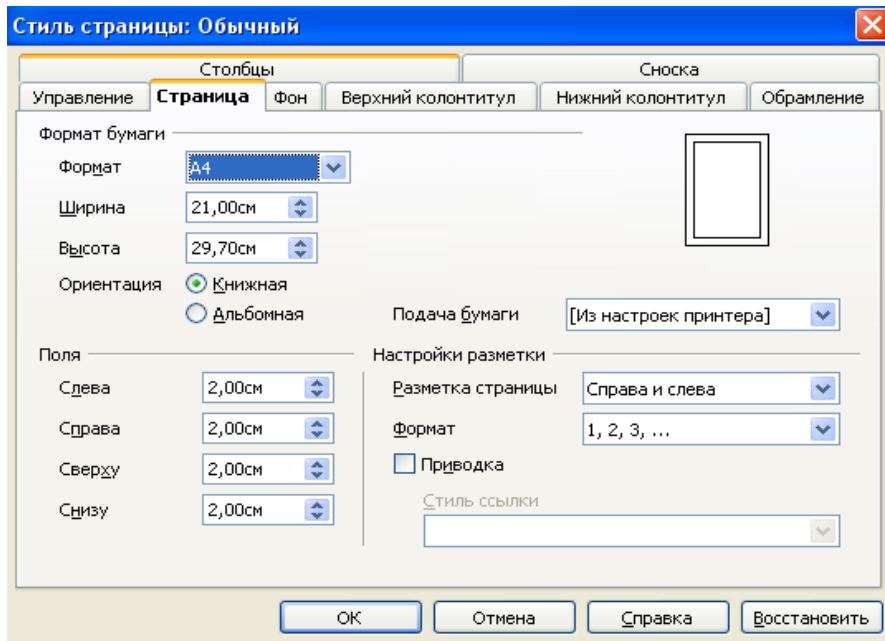

Рисунок 20 – Настройка параметров страниц в OpenOffice. org Writer

## **Настройка единиц измерения**

*1.* Запустить программу.

*2.* В меню *Сервис→Параметры→OpenOffice.org*

*Writer→Общие→Настройки→Единицы измерения* следует выбрать *Точка.*

*3.* Тогда, например, при установке межстрочного интервала, будут использоваться единицы измерения ПТ.

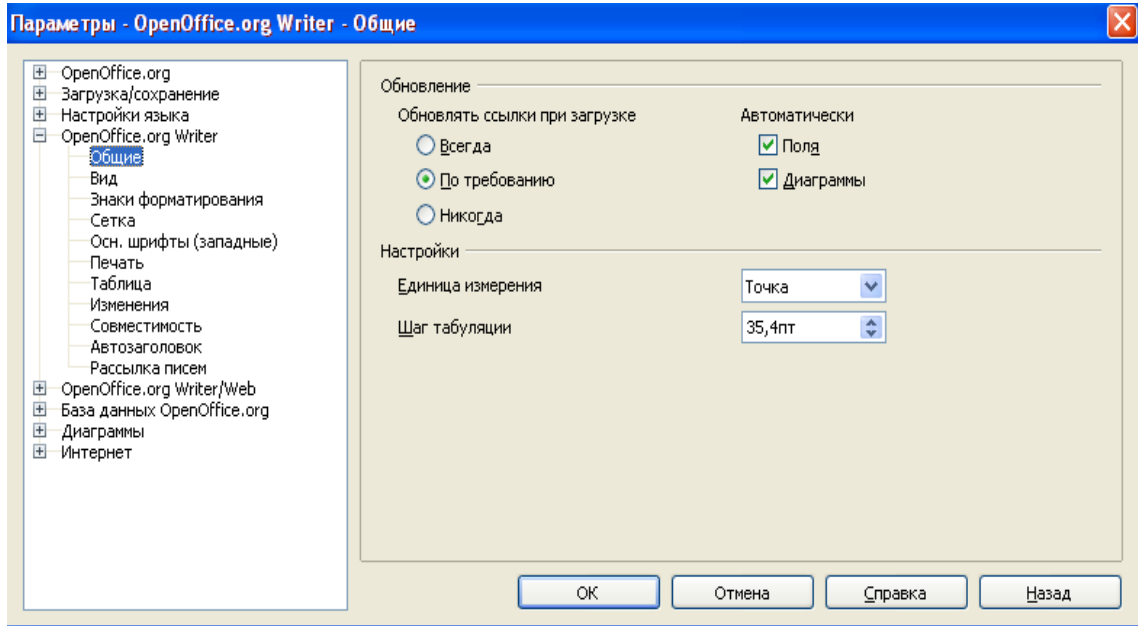

Рисунок 21 – Настройка единиц измерения

## **Нумерация страниц**

**Замечание!** Прежде чем выбрать команду *Вставка→Поля→Номер страницы* следует курсор установить в соответствующем (нижнем/верхнем) колонтитуле.

*В OpenOffice.org Writer пронумеровать страницы можно в три шага*:

*1.* Если номера страниц должны быть сверху страницы необходимо включить верхний колонтитул командой *Формат→Страница→Верхний колонтитул*, если же внизу страницы, то нужно включить нижний колонтитул командой *Формат→Страница→Нижний колонтитул.*

*2.* Установить курсор в соответствующий колонтитул.

*3.* Вставить номер страницы командой *Вставка→Поля→Номер страницы.* Если нажать кнопку Дополнительно, то можно выбрать Фон и Обрамление.

*4.* Выровнять номер страницы по левому краю, по правому краю или по центру с помощью кнопок панели инструментов.

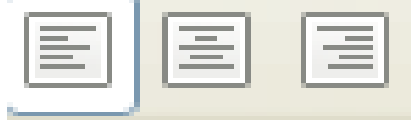

Рисунок 22 – Кнопки выравнивания в OpenOffice.org Writer **Как убрать номер страницы с первого листа документа** Теперь убрать номер с первой страницы:

**1.** Формат – Стили (или F11)

**2.** В окошке «Стили и форматирование» четвёртая кнопка «Стили страницы»

**3.** «Первая страница» двойной клик.

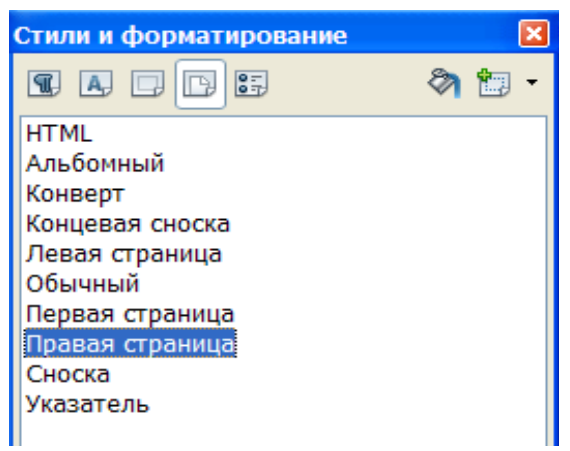

Рисунок 23 – Диалоговое окно Стили и форматирование

### **Колонтитул документа**

*Колонтитулом* называется текст, который печатается внизу или вверху каждой страницы документа. В колонтитул можно вывести название документа, название фирмы, имя и фамилию автора и пр.

В OpenOffice.org Writer можно *отдельно вставлять верхний и нижний колонтитулы.*

*Верхний колонтитул:*

Для добавления верхнего колонтитула необходимо выполнить команду *Формат→Страница→Верхний колонтитул* (Рисунок 24).

Если нужно распространить верхний колонтитул на поля страницы, следует вставить в него рамку.

*Верхний колонтитул* – нужно задать свойства верхнего колонтитула. Вкл. верхний колонтитул – добавление верхнего колонтитула к текущему стилю страницы.

- − *Одинаковое содержимое слева/справа* добавление нижнего колонтитула к четным и нечетным страницам. Этот параметр доступен только для стиля страницы По умолчанию.
- − *Левое поле* нужно ввести расстояние между левым краем страницы и левым краем верхнего колонтитула.
- − *Правое поле*  нужно ввести расстояние между правым краем страницы и правым краем верхнего колонтитула.
- − *Интервал* следует задать интервал между верхним краем текста документа и нижним краем верхнего колонтитула.
- − *Использовать динамические интервалы*  переопределяет параметр Интер-

валы и позволяет расширить текст верхнего колонтитула в область между верхним колонтитулом и текстом документа.

- − *Высота* нужно задать требуемую высоту для верхнего колонтитула.
- − *Автоподбор высоты* высота верхнего колонтитула подбирается автоматически в соответствии с вводимым содержимым.
- − *Поле предварительного просмотра*  отображает текущее выделение для предварительного просмотра.
- − Дополнительно определение границы, цвета фона или узора фона для верхнего колонтитула.

 *Нижний колонтитул*:

Те же самые параметры можно задать и для нижнего колонтитула.

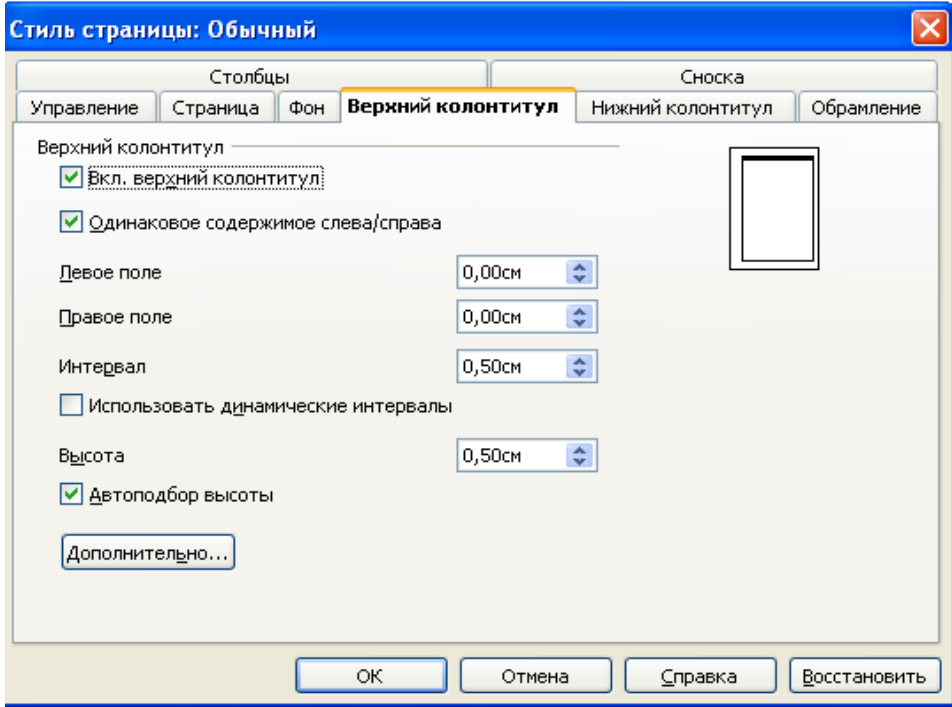

Рисунок 24 – Закладка Верхний колонтитул в OpenOffice.org Writer

#### **Использование списков**

В текстовых документах перечисления различного типа оформляются в виде *списков.* Различают следующие типы списков: *Маркированный*, *Нумерованный*, *Многоуровневый*. Список форматируется как до ввода элементов, так и для уже набранных в виде отдельных абзацев элементов. Существует несколько различных способов форматирования списков:

- − с помощью команды *Формат→Маркеры и нумерация (*Рисунок 25);
- − с помощью команды *Контекстного меню→Список*;
- − с помощью кнопок панели *Форматирование*: <*Нумерованный список*> и <*Маркированный список*>. При щелчке по этим кнопкам автоматически появляется панель *Маркеры и нумерация,* позволяющая управлять списком.

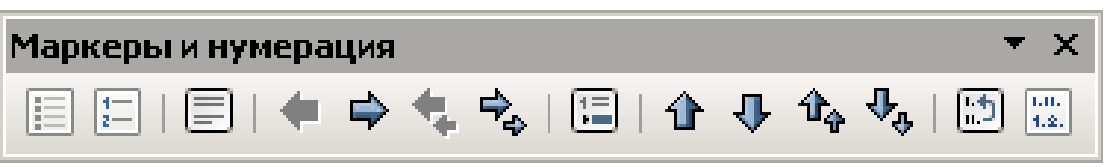

Рисунок 25 – Панель Маркеры и нумерация

Команда *Формат→Маркеры и нумерация,* выводит диалоговое окно «Маркеры и нумерация» для выбора вкладки, соответствующей типу списка, для дальнейшей настройки: Маркированный – *Маркеры*, *Изображения*, Нумерованный – *Тип нумерации*, Многоуровневый – *Структура*.

Многоуровневый список создается с использованием кнопок «*Увеличить отступ»* и «*Уменьшить отступ»,* расположенных на панели инструментов *Форматирование*.

Удалить список можно несколькими способами:

- **1.** Стандартный способ удаления списка:
	- 1. выделить элементы, для которых осуществляется удаление форматов списка;
	- 2. выполнить команду *Формат→ Маркеры и нумерация*, кнопка <*Удалить*>.
- **2.** Удаление списка с помощью кнопок панели Форматирования:
	- − выделить элементы, для которых осуществляется удаление форматов списка;
	- − отжать кнопку <Список> определенного типа на панели *Форматирование.*

Для прекращения формирования списка также можно, находясь на пустой строке списка, нажать клавишу <Enter>.

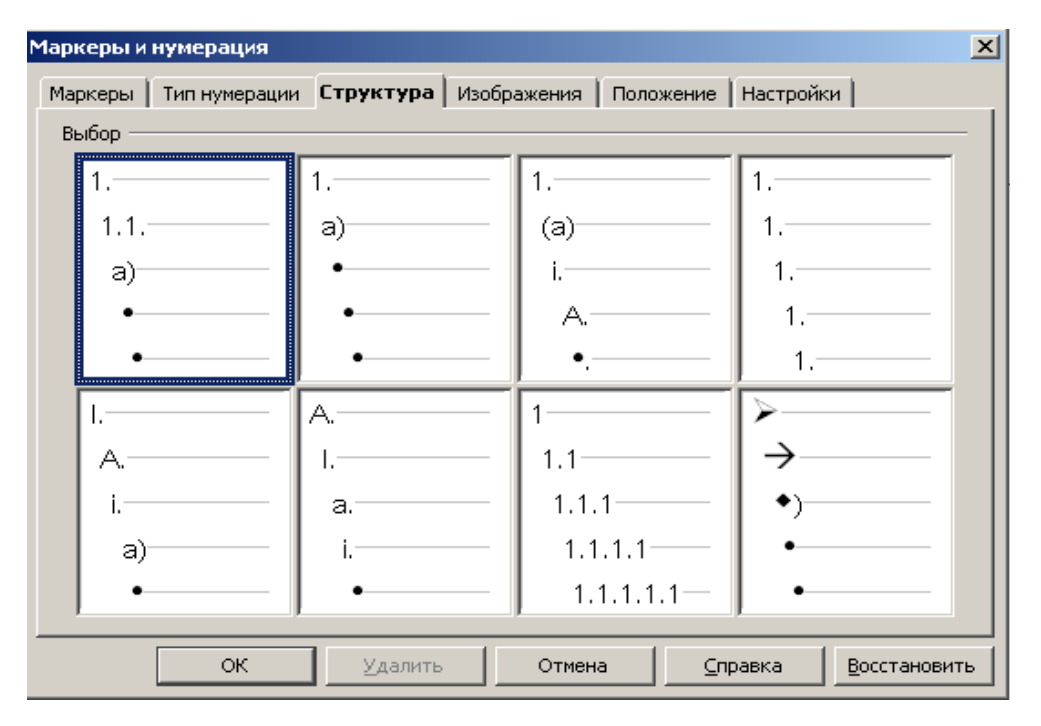

Рисунок 26 – Диалоговое окно Маркеры и нумерация

## **Таблицы**

Документы Open Office.org Writer часто содержат данные, оформленные в виде *таблицы*. Таблица состоит из *столбцов* и *строк*, на пересечении которых находятся *ячейки*. В ячейках таблиц размещается информация произвольного типа: текст, числа, графика, рисунки, формулы и пр.

#### **Способы создания таблиц**

1. Новую таблицу можно создать с помощью команды главного меню *Таблица→Вставить→Таблица*, которая вызывает диалоговое окно для указания размерности таблицы – числа строк и столбцов. После указания размерности создаваемой таблицы можно осуществить ее автоформатирование – кнопка *Автоформат*.

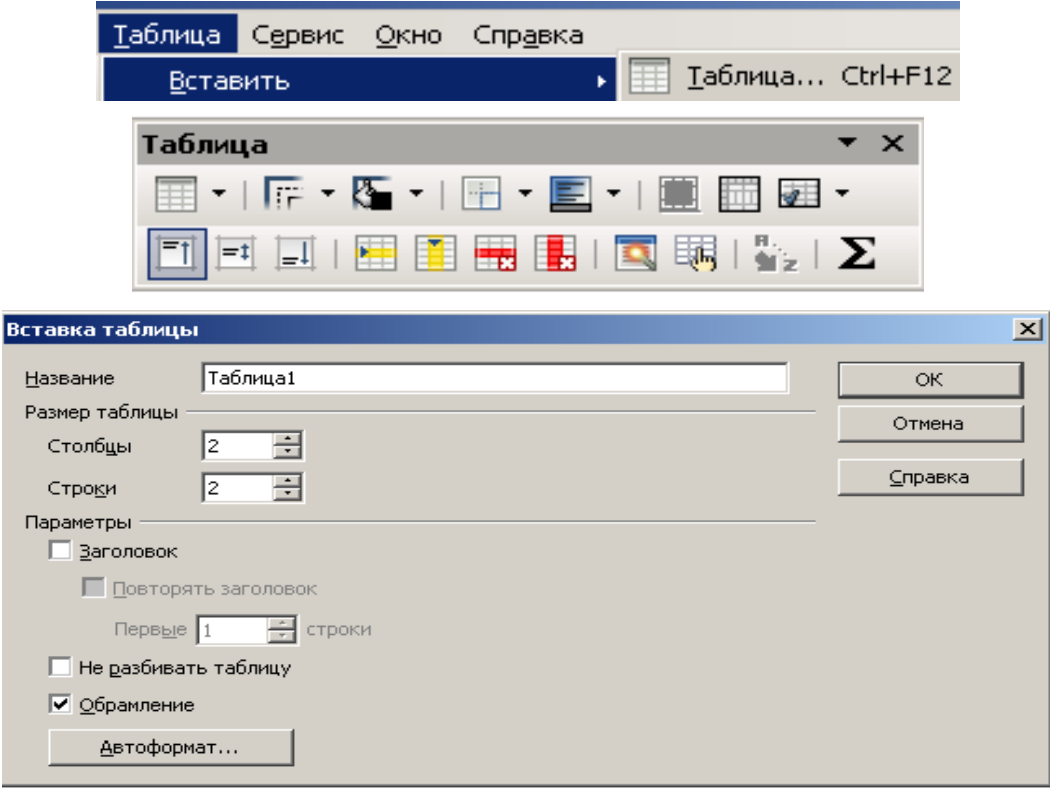

Рисунок 27 – Диалоговое окно Вставка таблицы

2. С помощью кнопки *Таблица* панели инструментов определяется конфигурация новой таблицы: при нажатой левой кнопке мыши закрашивается требуемое число столбцов и строк таблицы.

3. Обрабатывать таблицу можно с помощью Стандартной панели инструментов *Таблицы*.

35

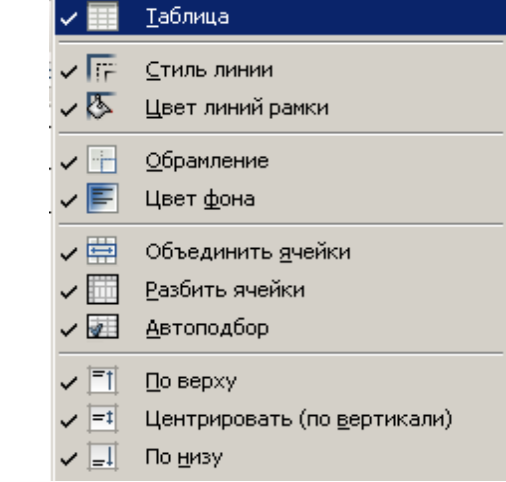

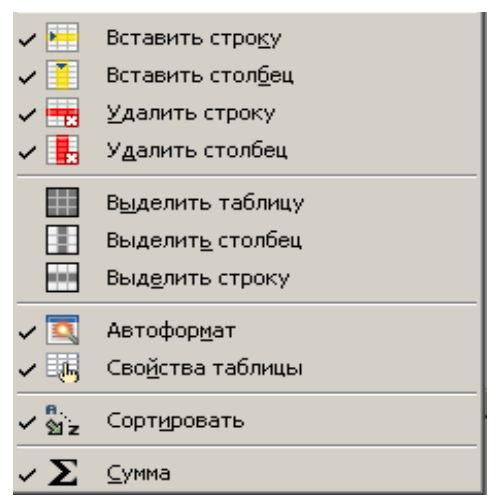

Рисунок 28 – Описание кнопок панели инструментов *Таблица*

## **Изменение структуры таблицы**

## **1. Выделение строк и столбцов.**

*Строк*: протянуть мышь по ячейкам строки.

*Столбцов*: установить указатель мыши над нужным столбцом, добиться, чтоб он принял вид черной вертикальной стрелки, и щелкнуть левой клавишей мыши.

## **2. Изменение размеров столбцов и строк.**

*Столбцов.*

− Зацепить мышью за метку границы столбца на линейке, добившись, чтоб указатель мыши принял вид черной двунаправленной стрелки  $\leftrightarrow$  (в том случае, если курсор установлен в поле таблицы) и протянуть в нужную сторону.

− Настроить указатель мыши на границе столбца непосредственно в поле таблицы, добившись чтоб указатель мыши принял вид черной двунаправленной стрелки и протянуть его в нужном направлении.

− Использовать п. м. *Таблица→Свойства таблицы→Столбе → Ширина столбца*.

*Строк.*

− Зацепить мышью за метку границы строки на вертикальной линейке, добившись, чтоб указатель мыши принял вид черной двунаправленной стрелки (в том случае, если курсор установлен в поле таблицы) и протянуть в нужную сторону.

Настроить указатель мыши на границе строки непосредственно в поле таблицы, добившись чтоб указатель мыши принял вид черной двунаправленной стрелки, и протянуть его в нужном направлении.

Использовать *Контекстное меню → Строка → Высота*.

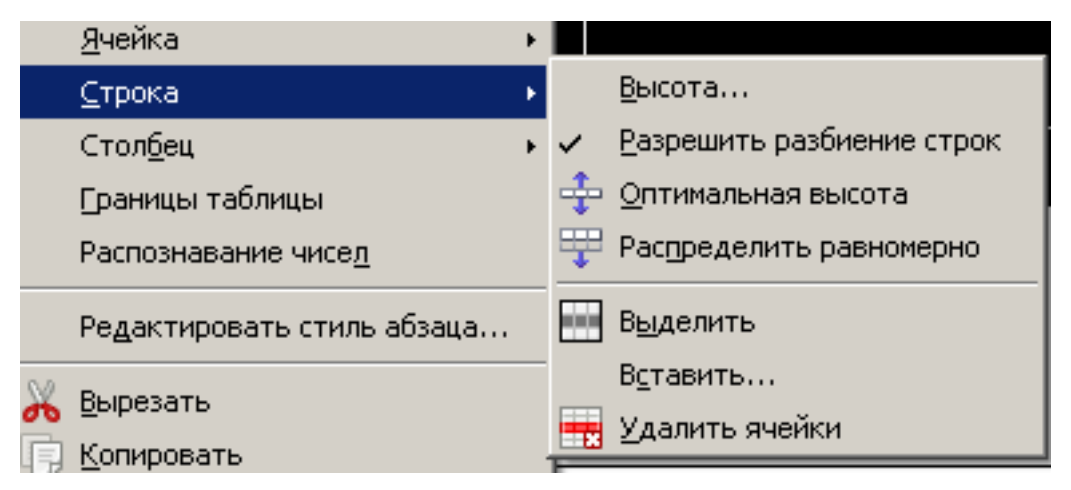

Рисунок 29 – Контекстное меню

## **3. Вставка столбцов и строк.**

*Столбцов.* Выделить столбец, рядом с которым нужно вставить новый:

1. Использовать кнопку на панели инструментов *Вставить столбец* (столбец будет добавлен слева).

- 2. *Таблица Вставить→ Столбцы*.
- 3. Использовать *Контекстное меню→Вставить→Столбцы.*

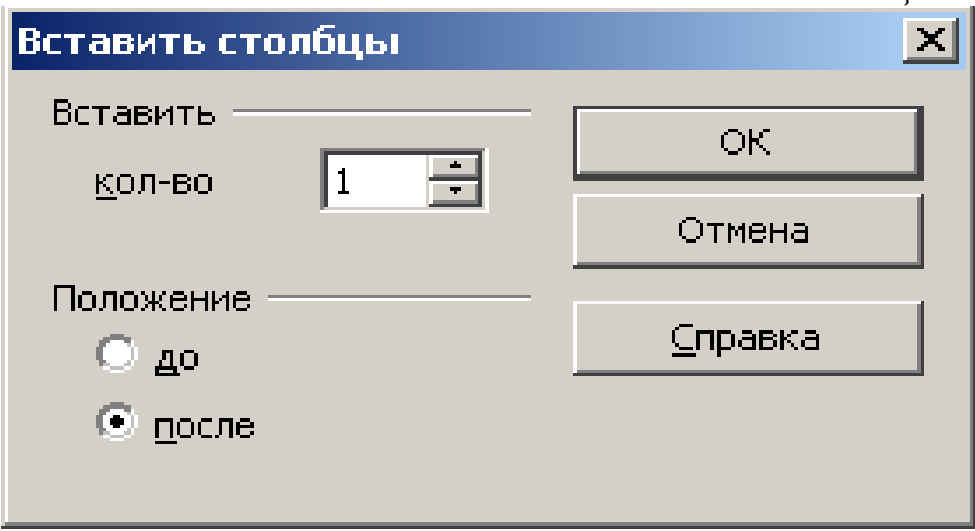

Рисунок 30 – Диалоговое окно вставки столбцов

*Строк.* Выделить строку, над которой нужно вставить новую:

- 1. Использовать кнопку на панели инструментов *Вставить строку*.
- 2. *Таблица→Вставить строку*.
- 3. Использовать *Контекстное меню→Вставить→Строки*.

## **1.1.1. Удаление строк и столбцов.**

− Выделить удаляемый элемент таблицы, использовать команду *Таблица → Удалить→ Столбцы* (Строки).

− Использовать *контекстное меню* команду *Строка (Столбец) →Удалить строку (столбец).*

**5. Заголовки.** Используется в случае необходимости автоматического повторения «шапки» таблицы на каждом новом листе. Выделяем «шапку» таблицы, используем команду: *Таблица → Повторять заголовки столбцов.*

## **Преобразование таблицы в текст**

Текстовый процессор позволяет преобразовать данные таблицы в текст и наоборот – текст в таблицу. Для этого следует выделить таблицу, в меню *Таблица→Преобразовать→Таблицу в текст*

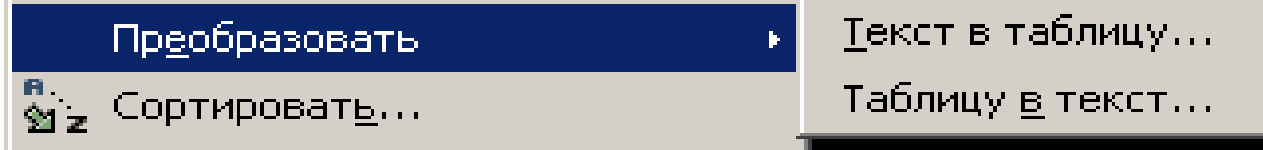

Затем в появившемся диалоговом окне следует выбрать способ разделения текста

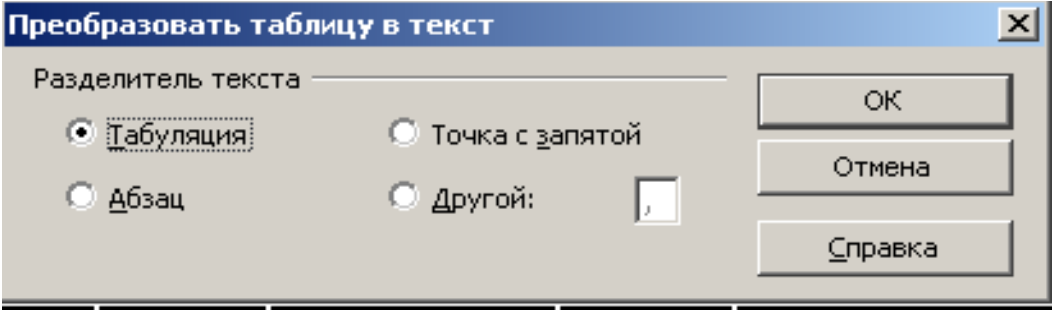

Рисунок 31 – Окно выбора разделителя текста, получаемого после преобразования таблицы

Ранее набранный текст может быть преобразован с помощью команды *Таблица→Преобразовать в таблицу* при условии, что текст подготовлен с использованием специальных символов-разделителей колонок (табулятор, абзац, пробел и т. д.)

## **Оформление таблицы**

Для оформления таблицы (обрамление, заполнение и пр.) используется панель *Таблицы и границы*.

## **Редактирование таблицы**

Текст внутри ячейки таблицы редактируется обычным образом.

Выделение ячеек, строк, столбцов также как и для текста можно производить либо с помощью клавиатуры (одновременно нажать клавишу <Shift> и клавишу перемещения курсора), либо с помощью мыши.

Также выделение можно производить с помощью команды *Таблица***,** соответствующее выделение (строки, столбца или всей таблицы).

## **Печать документа**

Перед печатью документа осуществляется проверка орфографии, просмотр образа печатного документа с помощью команды *Файл→Предвари-* *тельный просмотр* **(**или используя кнопку предварительного просмотра на панели *Стандартная*).

Затем задаются параметры страницы: поля, размер и ориентация бумаги и некоторые другие. Для этого выполняется команда *Файл, Параметры страницы.*

Для печати документа можно использовать два способа:

− Команду *Файл→Печать***;**

− кнопку *Печать* на панели *Стандартная.*

Используя команду *Файл→Печать* можно задать параметры печати: количество копий, номера выводимых на печать страниц, качество печати (с помощью кнопки Свойства).

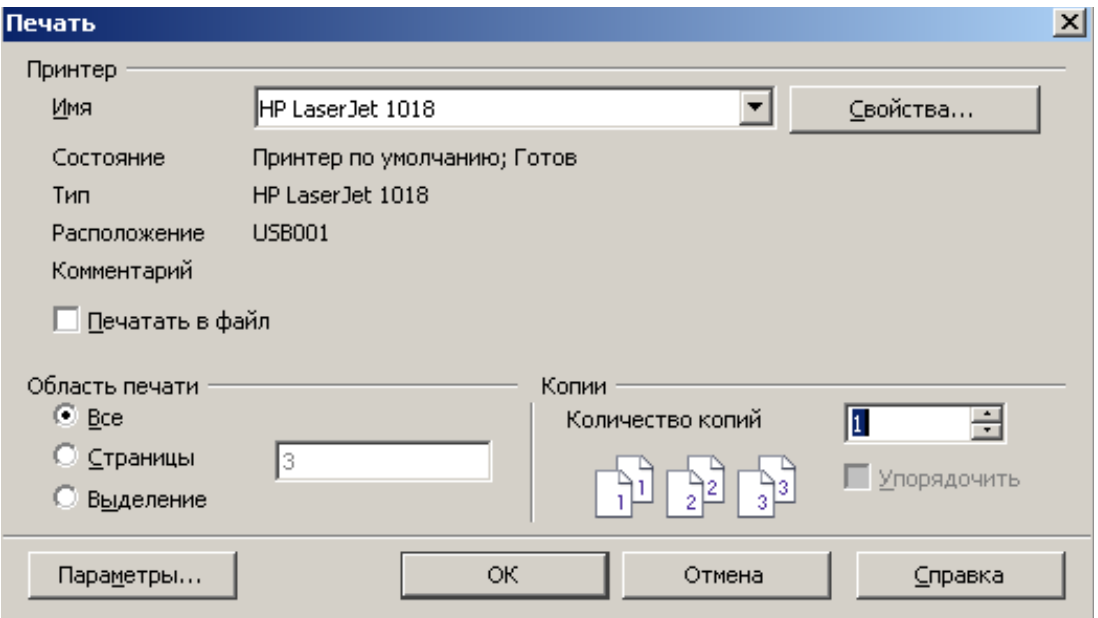

Рисунок 32 – Окно печати документа

В поле окна *Область печати* можно задать количество печатаемых страниц:

- − *Все* распечатка всего документа.
- − *Страницы* следует указать нужные страницы через запятую, например:
	- *1.* если нужно распечатать 3, 5 и 7 страницы следует внести эти номера через запятую;
	- *2.* если нужно распечатать все страницы с 3 по 7, следует указать первую страницу диапазона и последнюю через тире 3–7;
	- − *Выделение* распечатка выделенного диапазона.

Можно задать нужное *количество копий* печати и *упорядочить* их.

Кнопка *Печать* на панели *Стандартная* служит для печати всего документа с предварительно заданными параметрами.

В целях экономии тонера можно задать экономное качество печати: в окне печати выбрать кнопку *Свойства→Окончательная обработка→Эконо-* *мия тонера.*

#### **Задание**

1. Создайте новый документ.

2. Введите предложенные преподавателем элементы списка как отдельные абзацы.

3. Скопируйте введенные данные ниже.

4. Сформируйте список типа Маркированный, выполнив следующие действия:

- − выделите элементы списка;
- − выполните команду *Формат→ Маркеры и нумерация*;
- − выберите вкладку *Изображение;*
- − установите указанные преподавателем параметры и нажмите кноп- $\kappa v \leq Ok$ .
- 5. Повторите действия п.4, используя Нумерованный список.

6. Повторите действия п.4, используя Многоуровневый список. При создании многоуровневого списка опишите строку меню (см. приложение Б задание 7).

- 7. Сохраните и закройте созданный документ.
- 8. Создайте новый документ.
- 9. Создайте таблицу, приведенную в приложении 1.
- 10. Задайте обрамление таблицы:
	- a. Внешние границы жирные синим цветом.
	- b. Внутренние пунктирной линией красного цвета.
	- c. Заливку «шапки» таблицы задать светло-голубую.

#### **Контрольные вопросы**

- 1. Как назначаются параметры страницы?
- 2. Как вставлять нумерацию страниц?
- 3. Что такое колонтитул?
- 4. Как создается колонтитул?
- 5. Как удалить номер страницы с первого листа документа?
- 6. Как изменить поля документа, размер и ориентацию бумаги?
- 7. Каким образом создается список в документе?
- 8. Какие виды списка вы знаете?
- 9. Расскажите о способах создания таблицы.
- 10. Как можно изменить структуру таблицы?
- 11. Как оформить таблицу границами, заливкой, автоформатировани-

ем?

- 12. Как распечатать документ на принтере?
- 13. Как распечатать выборочные страницы документа?

## **ЛАБОРАТОРНАЯ РАБОТА № 4 Тема: Гиперссылки**

*Цель работы:* научиться создавать гиперссылки. *Задание***:** 

1. Связать гиперссылками два документа.

Основные *понятия* и *определения*: закладка, гиперссылка,

*Гиперссылка* – цветной подчеркнутый текст или графический объект, по щелчку которого выполняется переход к файлу, фрагменту файла или вебстранице в интрасети или Интернете.

#### **Создание гиперссылки**

Процесс создания гиперссылки состоит из двух этапов. Первый этап — установка закладки. Второй этап — определение ссылок на эту закладку. Создаем два файла. В первом необходимо расставить закладки, во втором – определить ссылки.

*Этап 1. Установка закладок.*

<sup>−</sup> Установить текстовый курсор в место, куда требуется поместить закладку.

<sup>−</sup> Записать, используя команду *Вставка-Закладка*, в поле Закладки имя устанавливаемой закладки. Имя закладки не должно содержать символов «пробел». При необходимости использовать в имени закладки несколько слов целесообразно записывать последние с заглавных символов без пробелов.

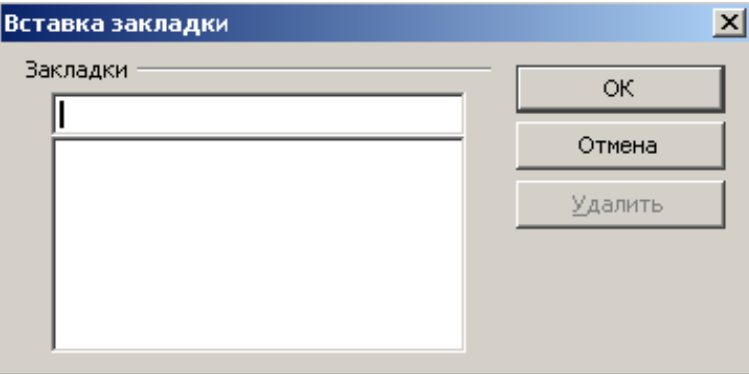

Рисунок 33 – Вставка закладки

Нажать кнопку ОК.

В результате в месте нахождения текстового курсора установится закладка.

Установившаяся закладка не просматривается на экране редактора, а используется лишь при ссылке в документе на это место.

*Этап 2. Определение ссылок:*

**1.** Установить текстовый курсор в место, откуда требуется перейти по гиперссылке на установленную ранее закладку.

**2.** Открыть диалоговое окно Добавление гиперссылки, используя команду Вставка→Гиперссылка.

**3.** Появится окно следующего вида:

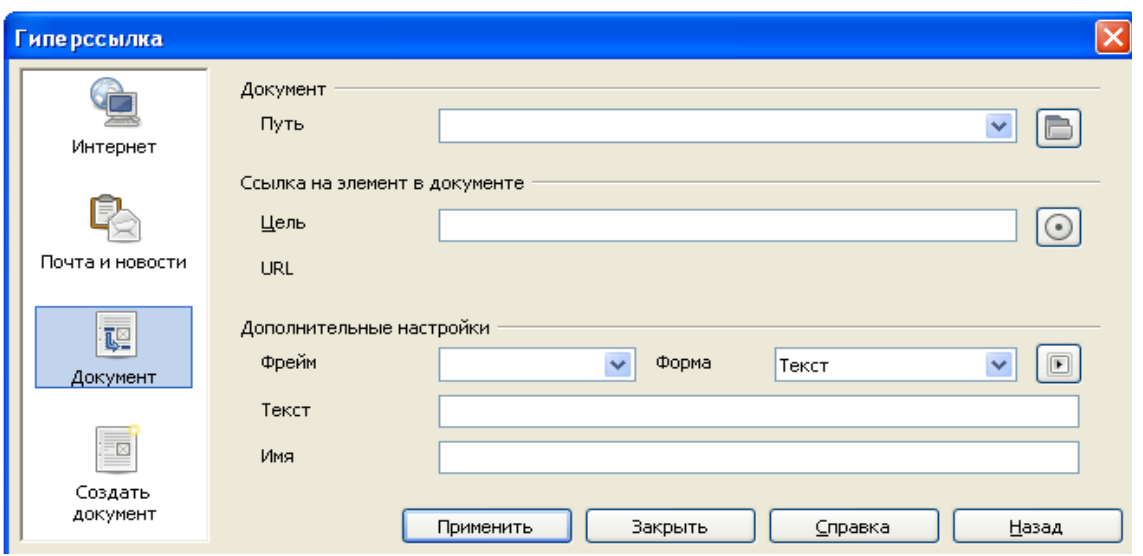

Рисунок 34 – Диалоговое окно создания гиперссылки

- *1.* В области *Путь* следует указать *полный путь* к документу, в котором установлена закладка
- 2. Нажать на кнопку  **в появившемся окне** Ссылка на элемент в доку*менте* выбрать *Закладки→Применить.*

Указать в диалоговом окне в пункте Дополнительные настройки имя закладки, на которую необходимо перемещаться при активизации гиперссылки.

*3.* Нажать кнопку *Применить*.

*Все документы, которые будут связаны гиперссылками, рекомендуется сохранять в одной папке.*

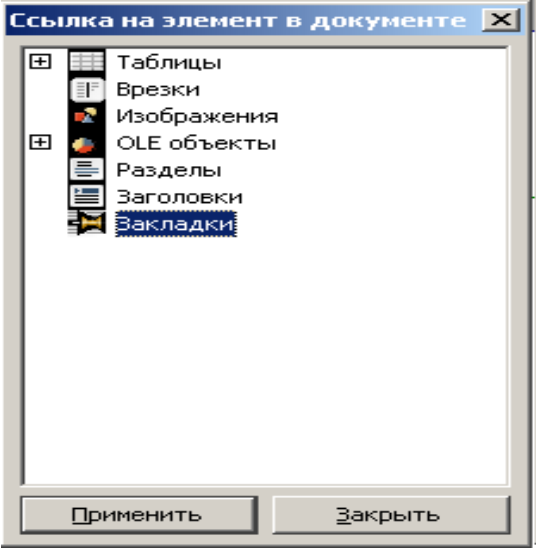

Рисунок 35 – Диалоговое окно Ссылка на элемент в документе

#### **Задание**

**1.** Создать «электронный учебник», состоящий из двух документов. Первый документ должен представлять собой содержание, где каждая гла-

ва является гиперссылкой на соответствующую закладку во втором документе, который содержит сам текст электронного учебника. В конце каждой главы (кроме первой и последней) ЭУ необходимо создать следующие гиперссылки: Содержание, Назад, Вперед. Которые соответственно будут возвращаться к документу с содержанием, к предыдущей главе, к последу ющей главе текущего документа. Для первой главы достаточно создать две ссылки: Содержание, Вперед. Для последней главы – Содержание и Назад.

#### **Контрольные вопросы**

- **1.** Что такое закладка, как ее создать?
- **2.** Что такое гиперссылка?
- **3.** Как создать гиперссылку?

## **ЛАБОРАТОРНАЯ РАБОТА № 5 Тема: Текстовые эффекты. Рисование**

*Цель работы:* научиться создавать надписи «декоративным» текстом с помощью панели «Текстовые эффекты», работать с панелью инструментов рисование, освоить возможности панели рисования 3D.

*Задание:*

1. Создайте медаль «Самому красноречивому студенту», используя панели «Текстовые эффекты» и «Рисование» по образцу задания № 4 (Приложение Б).

2. Создайте рисунок по образцу задания 3 приложения 2.

3. Создайте поздравительную открытку по образцу задания 5 приложения Б.

Основные *понятия* и *определения*: декоративный текст, объемная фигура, группировка/разгруппировка графических объектов, взаимное расположение графических объектов, обрамление и заливка фигур

Цель выполнения предложенных заданий не просто нарисовать домик и создать открытку, а научиться создавать объемные фигуры, совмещать их расположение, задавать графическим объектам обрамление и заливку; создавать надписи для графики, использовать автофигуры, совмещать текст и графику и пр.

## **Создание объекта текстового эффекта**

*−* На панели инструментов *Рисование* щелкните значок *Галерея текстовых эффектов.* 

*−* В диалоговом окне *Галерея текстовых эффектов* выберите стиль текстового эффекта и нажмите кнопку «ОК».

Объект текстового эффекта будет вставлен в документ.

*−*Дважды щелкните объект, чтобы перейти в режим *редактирования текста.*

- *−* Замените стандартный текст эффекта своим.
- − Чтобы выйти из режима редактирования текста, нажмите клавишу ESC.

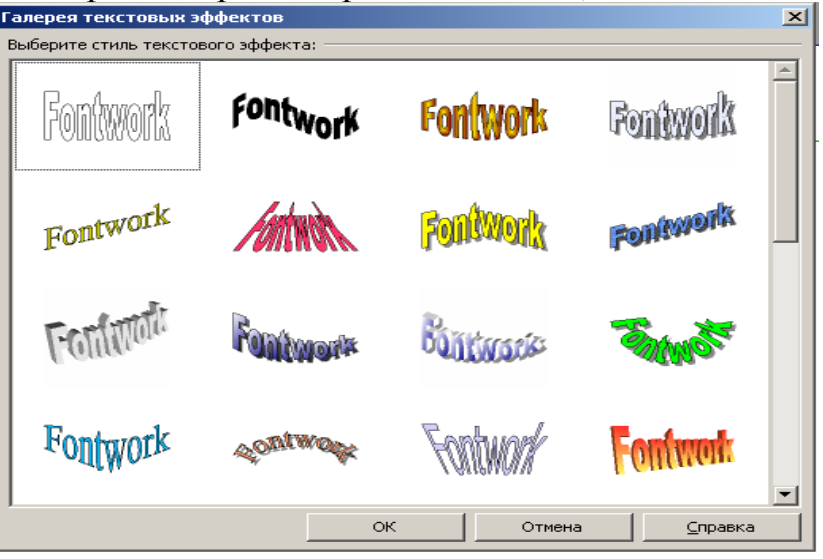

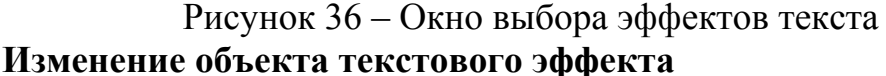

1. Щелкните объект.

Откроется панель инструментов *Текстовые эффекты*. Если панель инструментов *Текстовые эффекты* не видна, выберите пункт меню *Вид – Панели инструментов – Текстовые эффекты.*

- 2. Щелкните значок на панели инструментов *Текстовые эффекты*.
- **Доступны следующие значки** (назначение кнопок дается последовательно слева на право):
- 1. «Галерея текстовых эффектов» добавляет объект текстового эффекта (Рис. 36).
- 2. «Форма текстового эффекта» изменяет форму (Рис. 37).
- 3. «Текстовый эффект с одинаковой высотой букв» изменяет высоту букв
- 4. «Выравнивание текстовых эффектов» выравнивает текст
- 5. «Межсимвольный интервал для текстового эффекта» изменяет межсимвольные интервалы и кернинг.

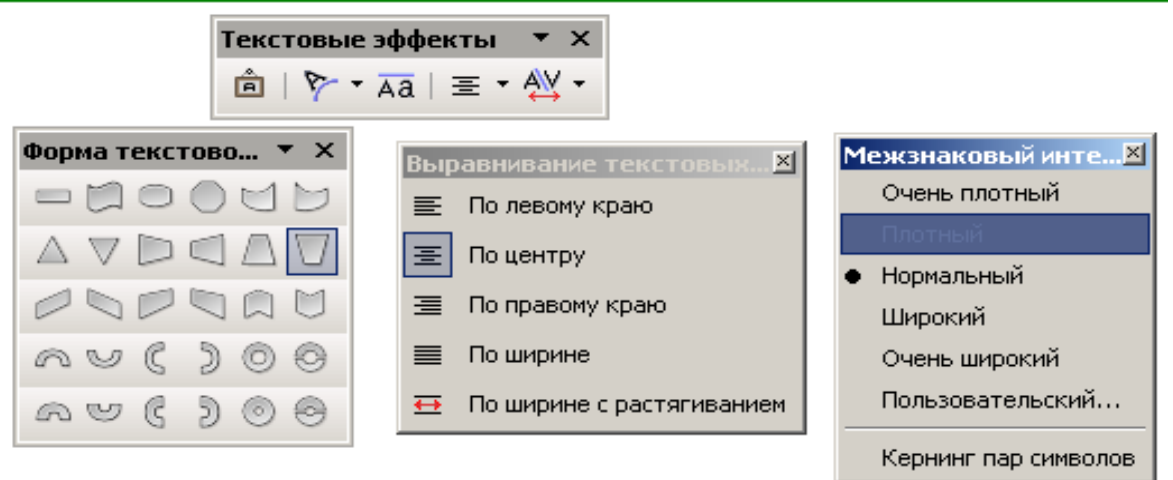

Рисунок 37 – Назначения кнопок эффектов текста

Изменять созданный текст можно при помощи панели 3D.

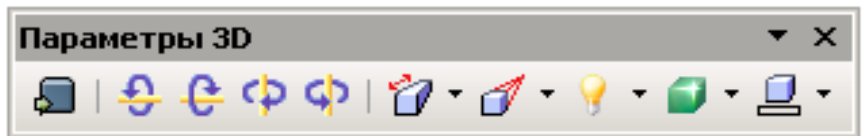

#### **Изменение других атрибутов текстовых эффектов**

- 1. Щелкните объект текстового эффекта, чтобы выделить его.
- 2. Выберите свойства на панели инструментов *Свойства рисованного объекта.* Можно изменить ширину строк, цвет линий, цвет и стиль заливки и др.

#### **Контрольные вопросы**

*1.* Как вывести на экран панель инструментов «Рисование», для чего она применяется?

*2.* Как нарисовать автофигуру и изменить ее размер, границу, заливку, тень, объем и повернуть ее и переместить?

*3.* Что такое Текстовые эффекты? Как их использовать?

*4.* Как вставить рисунок? Как выбрать обтекание текстом?

*5.* Как изменить порядок наложения графических объектов друг на друга?

## **ЛАБОРАТОРНАЯ РАБОТА № 6 Тема: Создание оглавления**

*Цель работы:* научиться создавать оглавление документа в автоматическом режиме.

*Задание*: создать оглавление к текстовому документу.

Основные понятия, определения, рассматриваемые на данном занятии:

- **1.** Стиль.
- **2.** Форматирование.
- **3.** Оглавление.

#### **Теоретико-методическая часть**

Документ может иметь заголовки нескольких уровней: заголовок первого уровня, заголовок второго уровня и т. д. Для создания оглавления документа необходимо выполнить следующие шаги.

> Глава 1  $\Pi$ VHKT $1.1$  $Thmrt1.2$ Подпункт1.1 Подпункт1.2  $\Pi$ <sub>VHKT</sub> $1.3$ Глава 2.

Допустим, в документе имеются следующие элементы:

Для создания оглавления необходимо каждому элементу указать к ка-

кому уровню оглавления он принадлежит. Для этого следует выделить нужный участок текста, открыть меню «*Стиль*» на панели инструментов и выбрать необходимый уровень заголовка из списка:

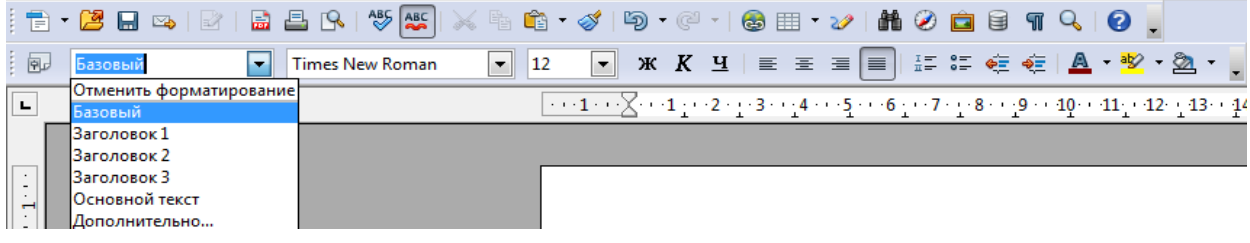

Рисунок 38 – Выбор стиля

Основной заголовок обозначается как «Заголовок 1», все последующие имеют убывающую важность. Соответственно Глава 1 имеет этот тип стиля, пункты 1.1–1.3 имеют тип «Заголовок 2», а подпункты 1.2.1–1.2.2 — «Заголовок 3». Каждый тип имеет свой стиль форматирования. Для изменения стиля откройте пункт меню *Формат→Стили*

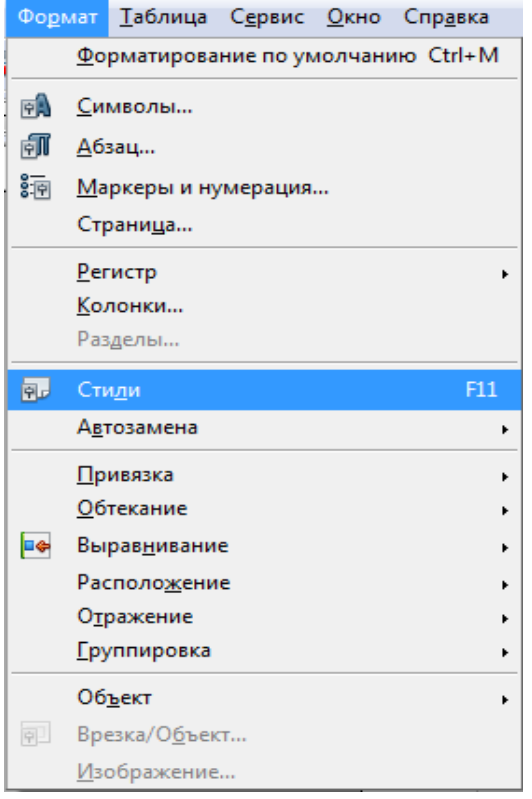

| Стили и форматирование<br>$\mathbf{z}$ |
|----------------------------------------|
| $\P$ $\Pi$ $\Pi$ $\Pi$ $\Pi$<br>◇ 闘・   |
| Базовый                                |
| Заголовок                              |
| Загол <u>евок</u> 11                   |
| Создать<br>Загол —                     |
| Загол <u>Изменит</u> ь                 |
| Загол <mark>овок з</mark>              |
| Заголовок 4                            |
| Заголовок 5                            |
| Заголовок б                            |
| Заголовок 7                            |
| Заголовок 8                            |
| Заголовок 9                            |
| Заметки                                |
| Обратный отступ                        |
| Основной текст                         |
| Основной текст с отступом              |
| Отступы                                |
| Первая строка с отступом               |
| Подпись                                |
| Приветствие                            |
|                                        |
|                                        |
| Автоматически                          |

Рисунок 39 – Выбор стиля Рисунок 40 – Изменения стиля

В появившемся меню выберите элемент, для которого вы хотите изменить форматирование, нажмите на него правой кнопкой и выберите «*Изменить*»:

Далее следует настроить стиль и форматирование заголовков:

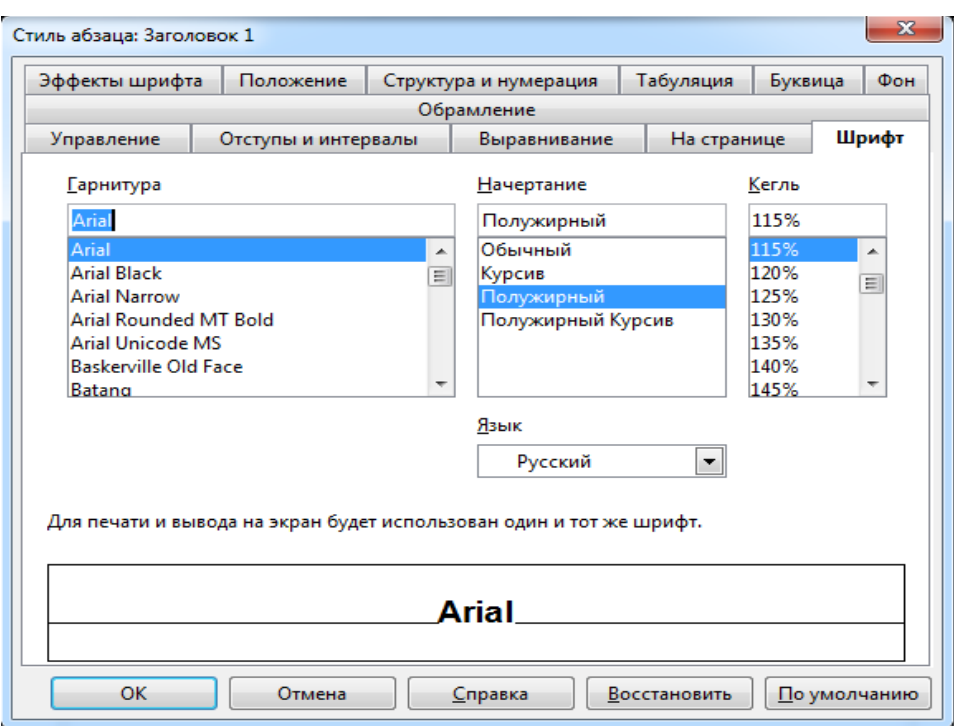

Рисунок 41 – Настройка стиля

После выполнения всего вышеперечисленного выберите пункт меню *Вставка→Оглавление и указатели→Оглавление и указатели*:

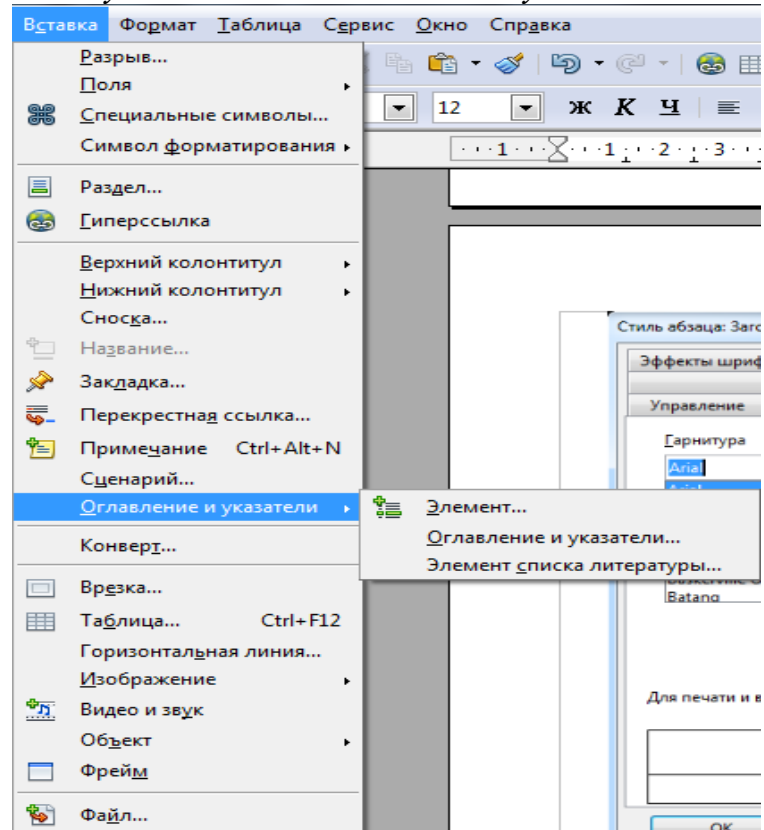

Рисунок 42 – Выбор оглавления

В появившемся меню можно выбрать название оглавления и все его параметры. Для установления гиперссылок в оглавлении выберите вкладку

«Э*лементы*» и в строке структура вставьте начало (ГН) и конец (ГК) гиперссылки в ту часть оглавления, где она необходима и нажмите на кнопку «*Все уровни*» для применения ко всему оглавлению:

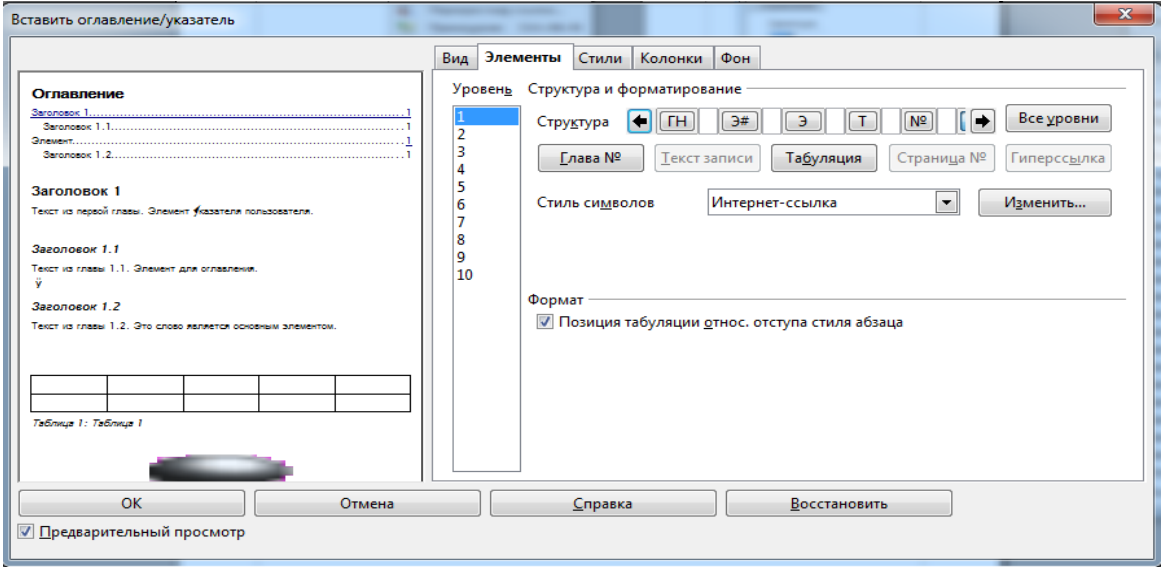

#### Рисунок 43 – Окно назначения параметров оглавления

Кроме стандартных стилей заголовков можно использовать стиль созданный самостоятельно.

Рассмотрим Структуру оглавления подробней:

- − Установите те курсор на оглавление.
- − Вновь вызовите окно настроек оглавления *Вставка Оглавление и указатели – Оглавление и указатели,* выберите вкладку *Элементы*.

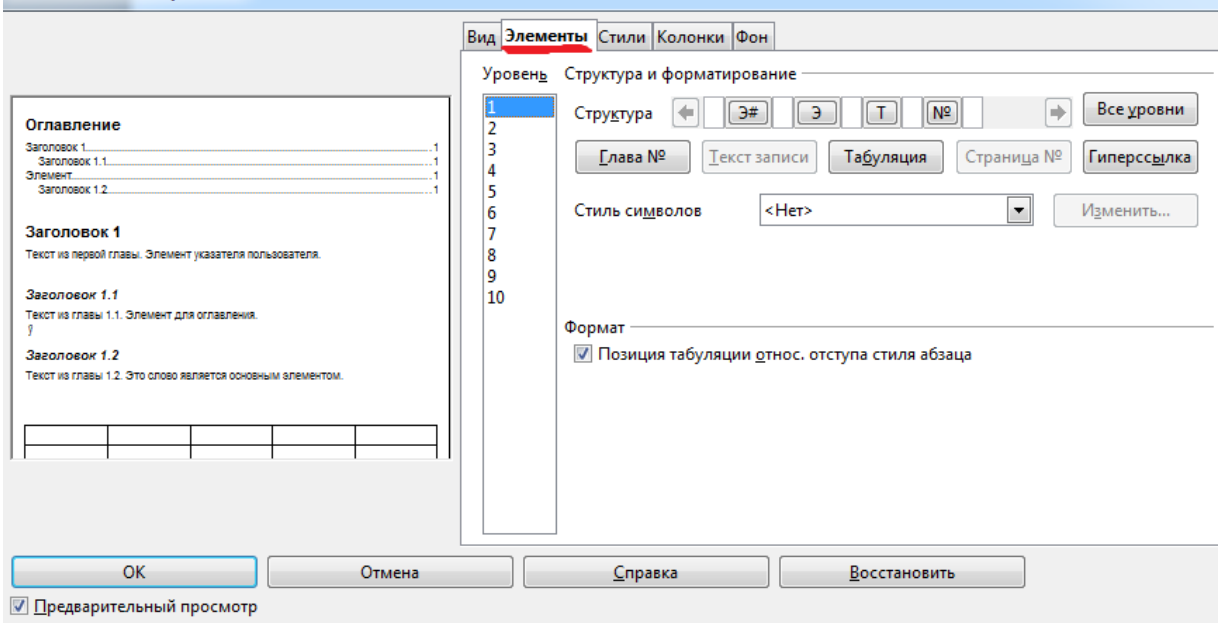

Рисунок 44 – Назначение элементов оглавления

− Посмотрите на строку *Структура***.** Она представляет собой набор элементов-кнопок и белых полей:

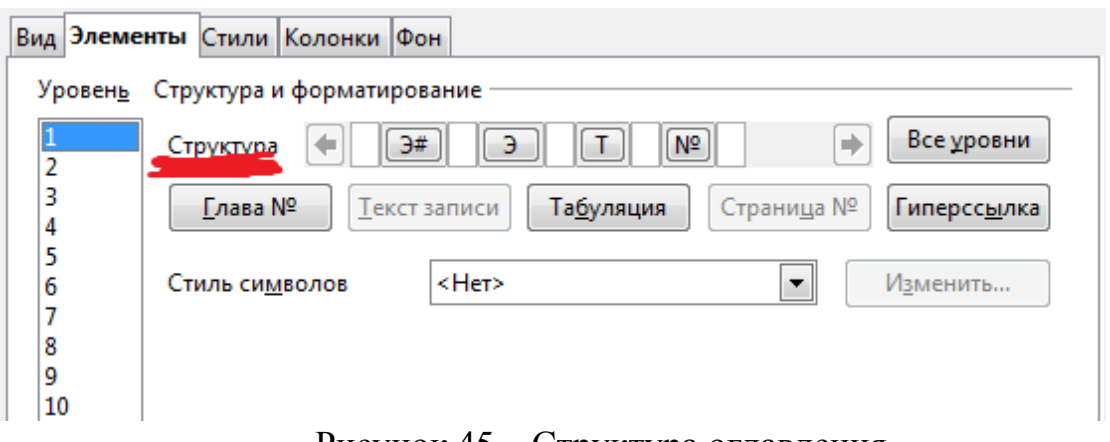

Рисунок 45 – Структура оглавления

1. Кнопка **Э#** представляет «номер главы», что означает номер заголовка не только для глав, но и для других уровней заголовков.

2. Кнопка **Э —** это текст элемента.

3. Кнопка **Т** представляет позицию (шаг) табуляции.

4. Кнопка № представляет номер страницы.

5. Белые поля — это пробелы.

Для того чтобы можно было быстро перейти к нужному разделу нужно создать гиперссылку.

Для добавления гиперссылки:

- − В строке *Структура*, поместите курсор в белое поле слева от кнопки *Э#*
- − Нажмите кнопку *Гиперссылка*. Кнопка *ГН*, представляющая начало гиперссылки, появится в строке *Структура*.

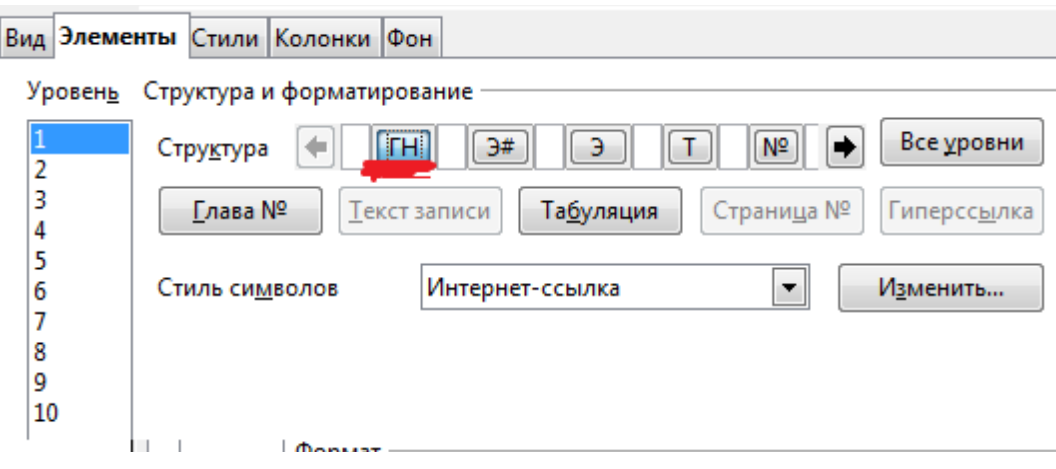

Рисунок 46 – Назначение гиперссылок

− Поместите курсор в белое поле справа от кнопки *Э.*

− Снова нажмите кнопку *Гиперссылка*. Кнопка *ГК*, представляющая конец гиперссылки, появится в строке *Структура*.

− Нажмите кнопку *Все уровни*, чтобы гиперссылки появились во всех имеющихся уровнях оглавления.

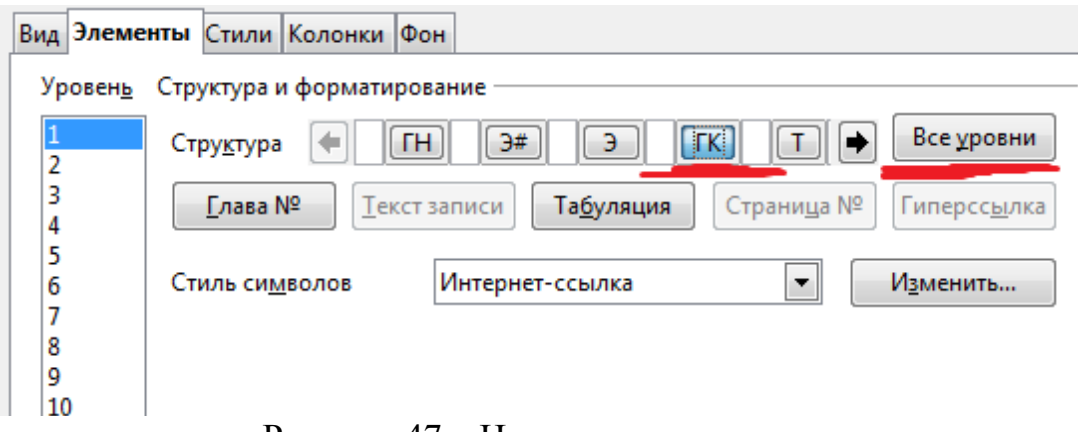

Рисунок 47 – Назначение гиперссылок

По умолчанию Writer создает оглавление с гиперссылками со стилем символа *Интернет-ссылка*. Т. е. оглавление получается с подчёркиванием. Если требуется оглавление без подчёркивания, но с гиперссылками – можно сменить стиль символа на *Ссылка указателя* (пролистать поле *Стиль символов*).

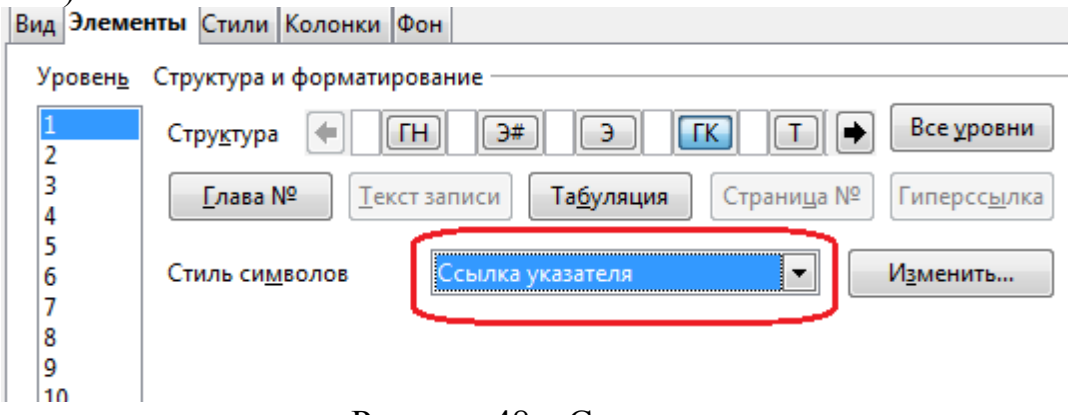

Рисунок 48 – Стиль символов

## **Практическая часть**

1. Создайте документ, имеющий несколько уровней заголовков.

2. Каждому уровню заголовков и подзаголовков назначьте соответствующий стиль.

3. Следуя указаниям выше приведенной инструкции, создайте оглавление к документу.

## **СПИСОК РЕКОМЕНДУЕМОЙ ЛИТЕРАТУРЫ**

#### **Основная литература**

1. Богомолова, О. Б. Работа в электронных таблицах в OpenOffice.org Calc : [практикум] / О. Б. Богомолова. – Москва : Бином. Лаборатория знаний, 2014. – 158 с.: ил. – ISBN 978-5-9963-0453-0.

2. Основы работы в OpenOffice : [дистанционный курс свободного доступа] // ИНТУИТ. Национальный открытый университет : сайт. – URL: http://www.intuit.ru/studies/courses/1098/171/info/

#### **Дополнительная литература**

1. Иванова, Н. Ю. Системное и прикладное программное обеспечение [Электронный ресурс] : учебное пособие / Н. Ю. Иванова, В. Г. Маняхина. – М. : Прометей, 2011. – 202 с. : ил., табл., схем. – ISBN 978-5-4263-0078-1. – URL: [//biblioclub.ru/index.php?page=book&id=105792](http://biblioclub.ru/index.php?page=book&id=105792) OpenOffice.org Writer, OpenOffice.org Calc, OpenOffice.org Base

2. Спиридонов, О. В. Работа в OpenOffice.org Writer : курс [Электронный ресурс] / О. В. Спиридонов ; Национальный Открытый Университет «ИНТУИТ». – М. : Интернет-Университет Информационных Технологий, 2011. – 405 с. : ил., табл., схем. – URL:  $\frac{http://biblioclub.ru/index.php?}{}$ page=book red&id= $234812$ &sr=1

#### **Периодические издания**

1. Информатика и образование. – URL: http://dlib.eastview.com/browse/publication/18946/udb/1270.

2. Информатика в школе. URL: http://dlib.eastview.com/browse/publication/18988/udb/1270.

3. Программные продукты и системы. – URL: http://dlib.eastview.com/browse/publication/64086/udb/2071.

#### **Интернет-ресурсы**

1. ЭБС «Университетская библиотека ONLINE» : сайт. – URL: http://biblioclub.ru/index.php?page=main\_ub\_red.

2. ЭБС Издательства «Лань» : сайт. – URL: http://e.lanbook.com.

3. Федеральная информационная система «Единое окно доступа к образовательным ресурсам» : сайт. – URL: http://window.edu.ru.

4. Единая коллекция цифровых образовательных ресурсов : сайт. – URL: http://school-collection.edu.ru.

5. Федеральный образовательный портал «Информационно-коммуникационные технологии в образовании»: сайт. – URL: http://www.ict.edu.ru/. 6. Федеральный центр информационно-образовательных ресурсов (ФЦИОР) : сайт. – URL: [http://fcior.edu.ru.](http://fcior.edu.ru/)

## **ПРИЛОЖЕНИЕ А**

# Сведения о приеме и составе слушателей в 20. году

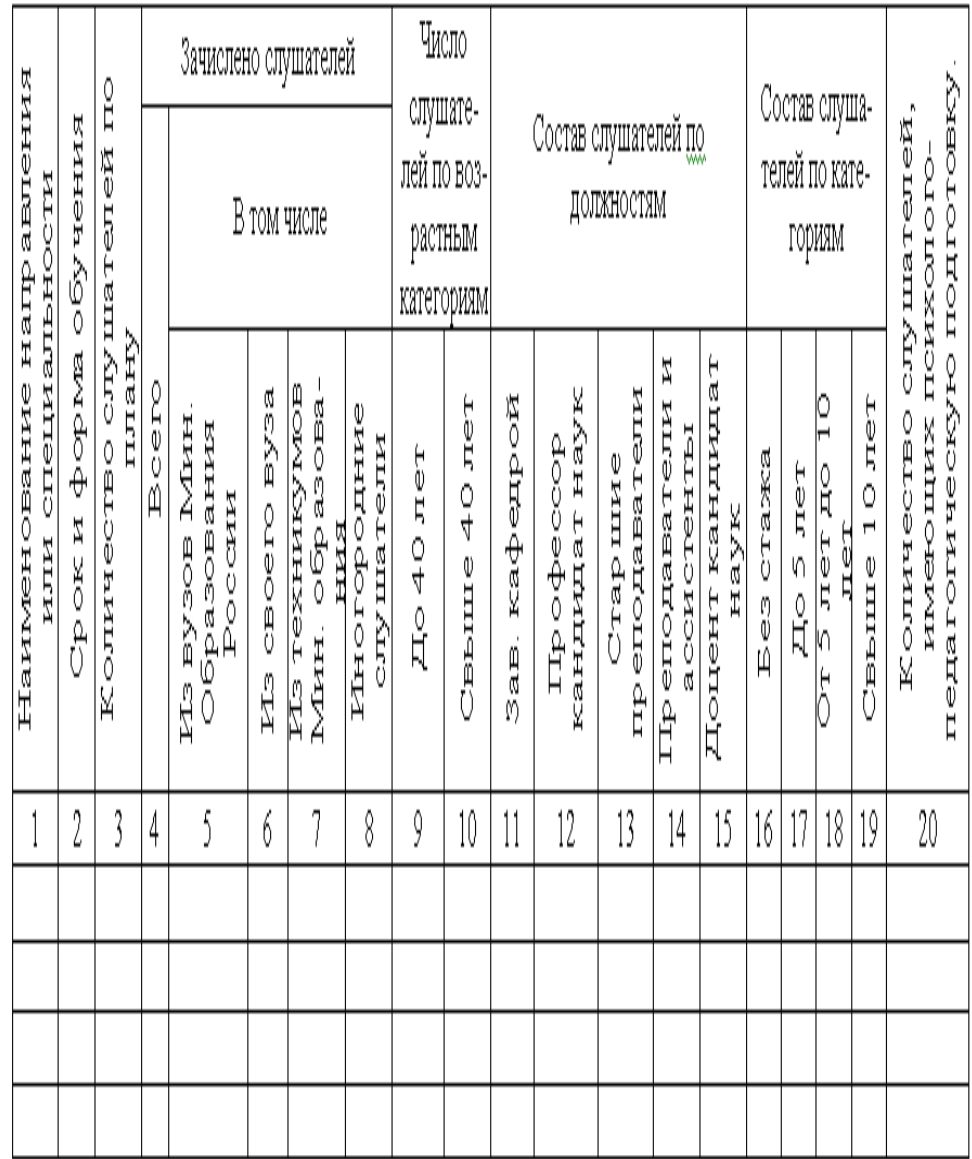

# (полное наименование структурного подразделения)

Подпись руководителя\_

Ф.И.О. и номер телефона руководителя

## **ПРИЛОЖЕНИЕ Б**

**Задание 1.** Создать текстовый документ по образцу:

**Векторные методы применяются:**

- − Для *описания* различных *шрифтов***.**
- 2. **М а с ш т а б и р у е м ы е ш р и ф т ы** позволяют изменять размер символов в широких пределах.
- В системах *автоматизированного проектирования*
	- которые **о т о б р а ж а ю т** на экране мониторов чертежи сложных трехмерных объектов,
	- предоставляют **с р е д с т в а м а н и п у л я ц и и** ими**.**
- **Задание 2:** создайте многоуровневый список по образцу.

#### **Пример многоуровневого списка**.

1.Горизонтальное меню 1.1. Файл **Э.40-40-40 Создать ためたむ® OTKpыT** ь 1.1.3. Закрыть **たゆうむ!!! Coxpa**нить 1.2. Правка  $\Box$ резать 1.2.2. Копировать he Chapter of Berability **行动的创新 Очистить** 1.3. Вид  $\Box$ 3.1.1. 06HH ный hed web-документ her strategies of the Crpyktypa **ため最の見る Масштаб** 1.4. Вставка **ため10.40元の Разрыв 行动自动 Символы ため自む Сноска ため10.4.0 CCPINKS** 

**Задание 3:** используя панель инструментов «**Рисование**» создать картинку.

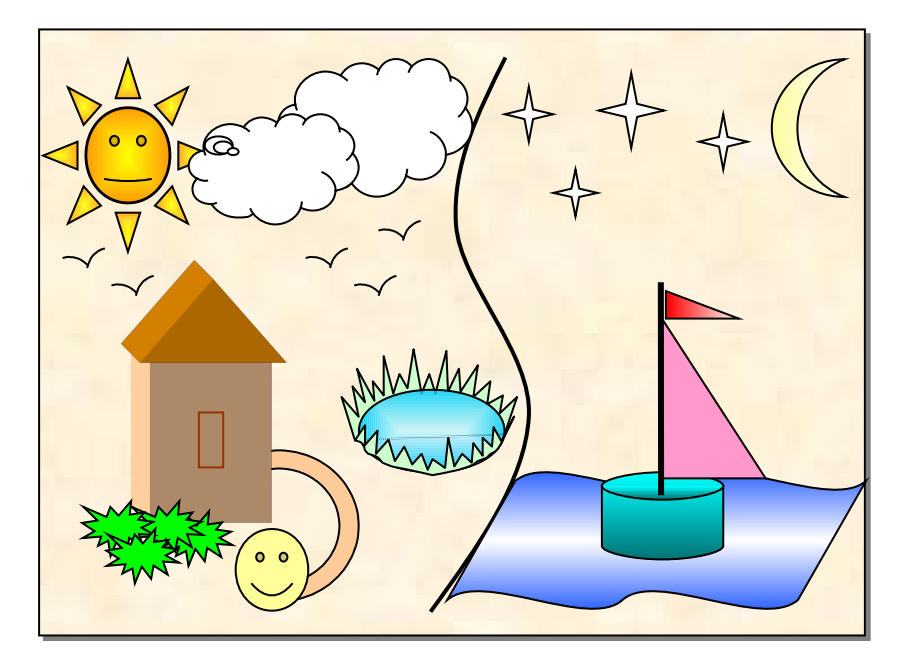

**Задание 4:** используя панель инструментов «Рисование» и «Текстовые эффекты» создать приведенную ниже эмблему.

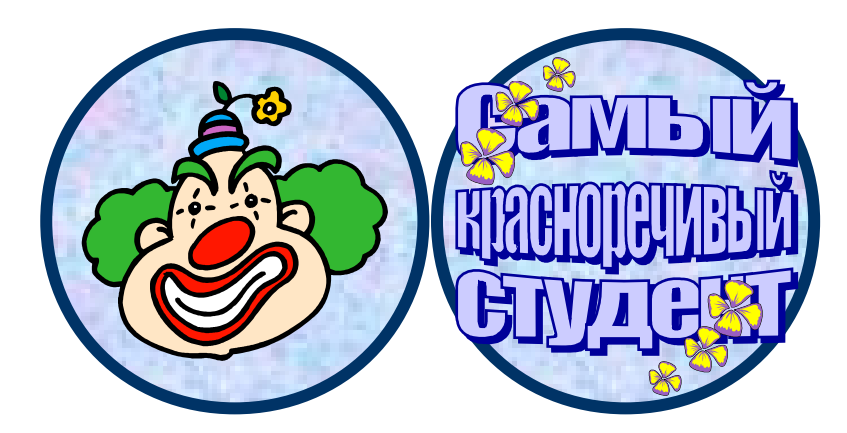

**Задание 5:** создайте поздравление, используя панель инструментов «**Рисование**», **Текстовые эффекты**, вставку рисунков и способы форматирования текста.

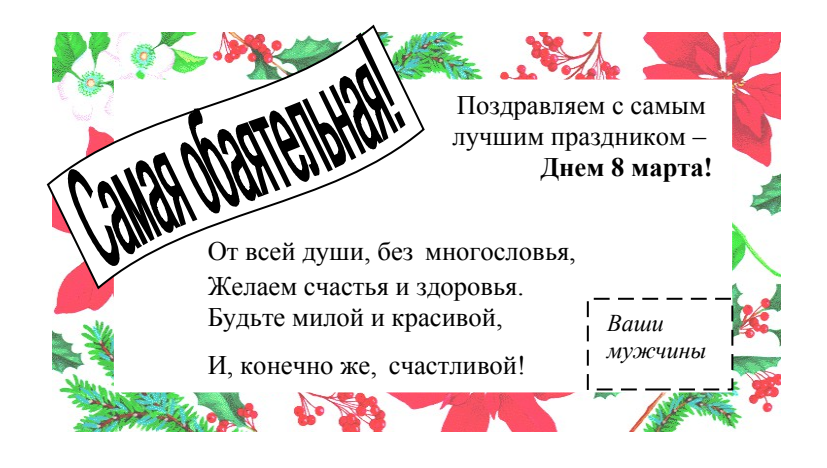

Учебное издание

**Кононенко** Татьяна Викторовна

#### ПРИКЛАДНАЯ ИНФОРМАТИКА

Раздел «Основы работы с текстовым процессором OpenOffice.org Writer»

Учебно-методическое пособие к лабораторным занятиям и самостоятельной работе студентов бакалавриата, обучающихся по направлению 44.03.05. Педагогическое образование (с двумя профилями подготовки - Экономика, Технология) очной и заочной форм обучения

> Подписано в печать 05.11.2018 г. Формат 60х84/16. Бумага типографская. Гарнитура «Таймс» Печ. л. 3,31 Уч.-изд. л. 1,72 Тираж 1 экз. Заказ № 1208

Филиал Кубанского государственного университета в г. Славянске-на-Кубани 353560, Краснодарский край, г. Славянск-на-Кубани, ул. Кубанская, 200 Отпечатано в издательском центре

филиала Кубанского государственного университета в г. Славянске-на-Кубани 353560, Краснодарский край, г. Славянск-на-Кубани, ул. Коммунистическая, 2